# **MIC488 USER MANUAL**

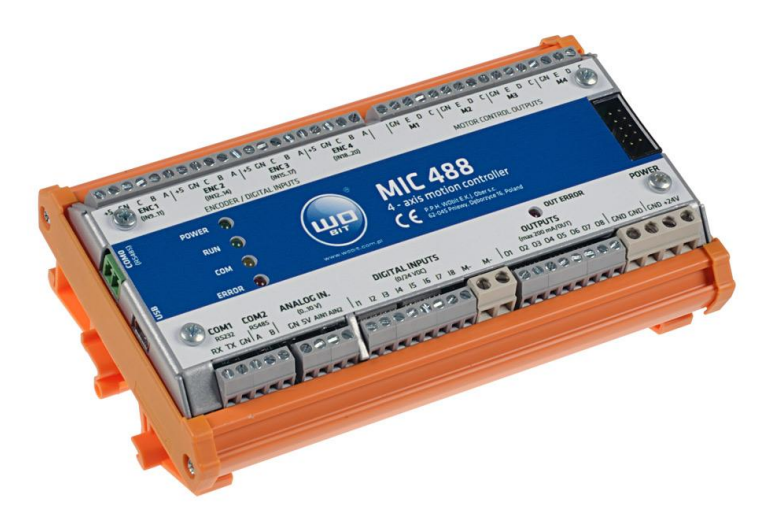

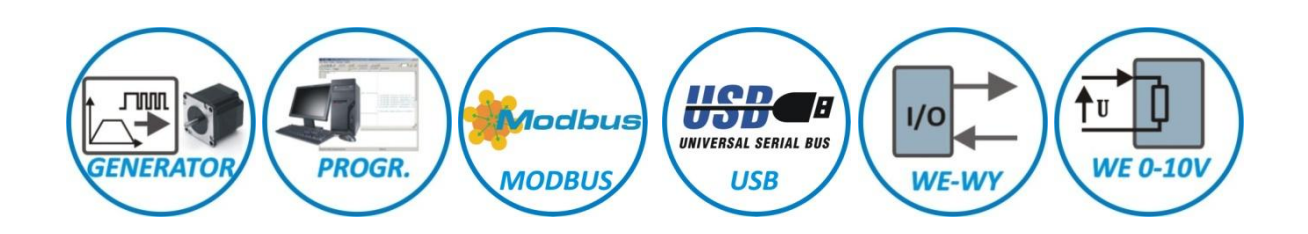

# **Programmable motion trajectory controller for 4 axis**

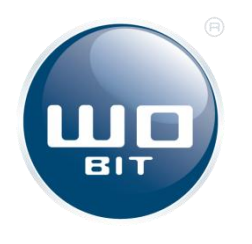

P.P.H. WObit E.K.J. Ober s.c. 62-045 Pniewy, Dęborzyce 16 tel. 61 22 27 422, fax. 61 22 27 439 e-mail: wobit@wobit.com.pl www.wobit.com.pl

Thank you for selecting our product!

This instruction will help you at correct service and accurate exploitation of described device.

Information included in this instruction were prepared with high attention by our specialists and is description of the product. Based on the information should not be inferred a certain features or suitability for a particular application. This information does not release the user from the obligation of own judgment and verification. P.P.H. WObit E.K.J. Ober s.c. reserves the right to make changes without prior notice.

- Please read instructions below carefully and adhere to its recommendation
- Please pay special attention to the following characters:

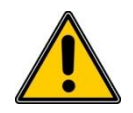

#### **CAUTION!**

Not adhere to instruction can cause damage or impede the use of hardware or software.

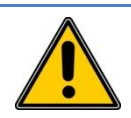

#### **CAUTION!**

The warranty does not cover mechanical or electrical damages caused by overvoltage, short circuit and fault or break down caused by defective exploitation of the user/purchaser.

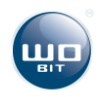

# **Contents**

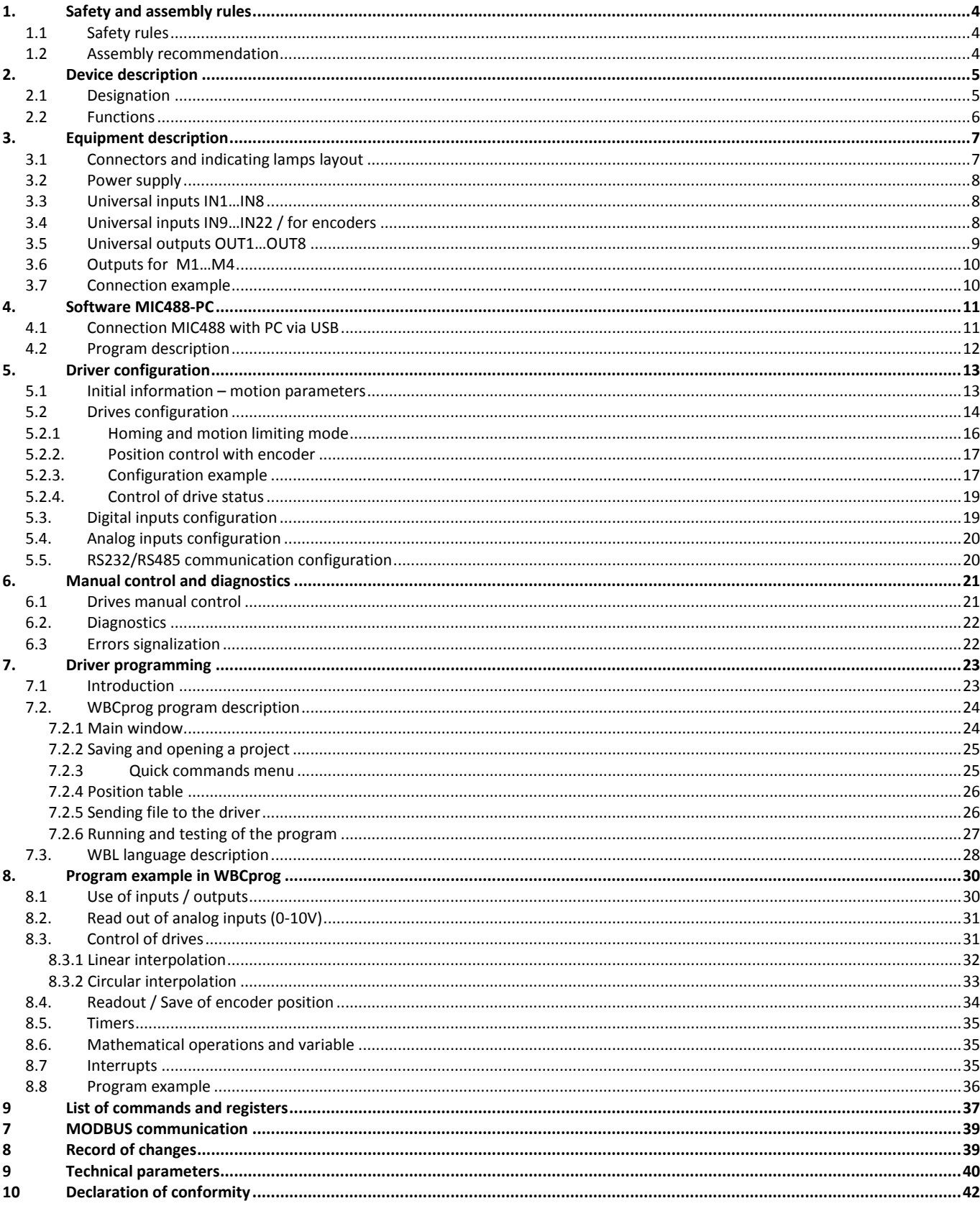

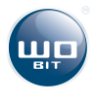

# <span id="page-3-0"></span>**1. Safety and assembly rules**

# <span id="page-3-1"></span>**1.1 Safety rules**

- Prior to first start-up of the device please refer to this manual and keep it for further use.
- Provide appropriate working conditions in compliance with the device specification ( e.g.: power supply voltage, temperature, maximum current consumption).
- Protect inside of the device from any liquids or elements it can cause electric shock and damage of the device.
- Basic features which knowledge and use will provide safe use consonant with its designation will be demonstrate on the device or in this manual.
- The device with its parts is manufactured in way to provide its safe mounting and connection.
- The device is designed and manufactured as to conform to the principles of protection against the threats mentioned above provided that the device is used in a manner consistent with its purpose and that it is properly maintained.
- The device can cause interference of sensitive radio and television devices in nearby.

# <span id="page-3-2"></span>**1.2 Assembly recommendation**

It is recommended to follow measures described below to prevent any possible interruptions of the device operation:

- Do not power the driver on the same line as the device without a corresponding high power line filters (drivers/servo motors).
- Minimize influence of external interference.
- **To minimize noises** please use **screening** of the supply, sensor and signal cables or use **twisted pair cables** (separate kink for A and B phase). It is recommended to use a **ferrite bead** assumed on the motor wire in close to the driver.
- **Please avoid** leading signal cables **(CLK, DIR, EN) parallel or in close to electrical and power wire of the motor;** signal cables should be possibly short**.**

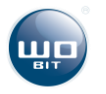

# <span id="page-4-0"></span>**2. Device description**

# <span id="page-4-1"></span>**2.1 Designation**

MIC488 is a programmable 4-axle driver. Its main function is to control 4 stepper or servo motors in CLK/DIR mode.

The controller allows to connect incremental encoder for master position control. Except of universal I/O and two 0-10 V inputs the driver is equipped with RS232, RS485 interfaces operating in MODBUS (slave) protocol which enables connection with e.g. HMI panels.

Dedicated software allows easy configuration of motors motion trajectory and to create programs for control of driver, outputs and respond on inputs state or values of communications variable. Creation of motion programs is made intuitively by text commands.

**MIC488** can replace a traditional programmable driver (PLC) in applications where precise control of several drives is required.

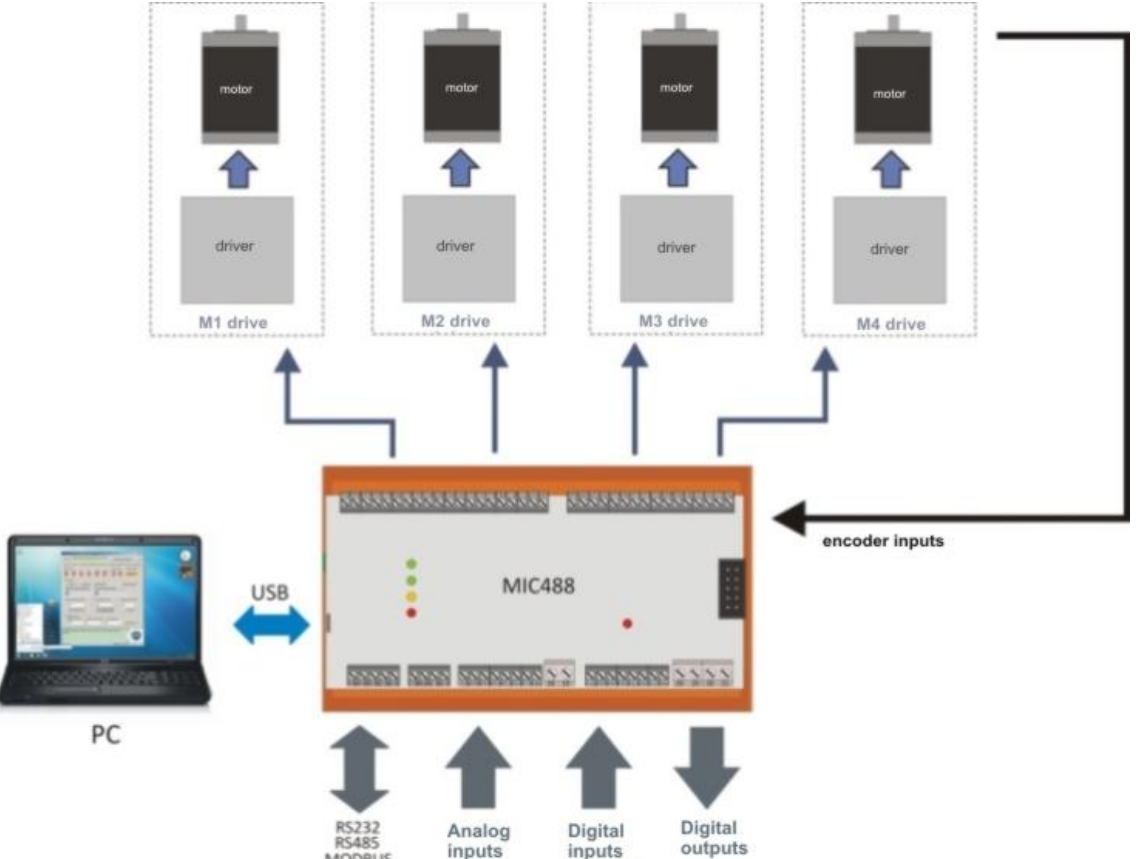

#### **Features:**

- Control of up to 4 drives by CLK DIRECTION ENABLE outputs
- **EXEC** Linear and circular interpolation
- Possibility of execution of motion programs from driver memory (6 programs x 1000 commands)
- 20 digital inputs (8 opt insulated)
- Option of connection up to 4 incremental encoders for master position control
- 8 transistor outputs
- 2 analog inputs 0-10 V
- 2 COM ports (RS232, RS485)
- MODBUS-RTU communication
- USB connector for programming

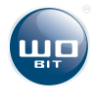

- Power supply 12…26 VDC, current consumption 50 mA@24 V
- Intuitive software for driver configuration and programming

### <span id="page-5-0"></span>**2.2 Functions**

Main function of MIC488 driver is control of 4 drives in CLK/DIR mode. The controller is generating motion trajectory which includes ramp (acceleration, constant velocity, braking) to achieve smooth motion without lose of position.

It is also possible to connect encoders for master control of motor position and for its correction by elimination errors of motor positioning. It is useful in case of control of stepper motors which sometimes can lose position. Encoder also gives information of mechanical stop of the drive.

MIC488 is equipped with universal inputs and outputs useful for motion program execution for controlling and responding for signal from external devices.

#### **Drives control:**

- **Precise control of up to 4 drives**
- Automatic conversion of motion units from pulses into e.g. mm.
- **Control of motion ramp (acceleration, constant velocity, braking).**
- **Set velocity mode (absolute or relative).**
- Set position mode (absolute or relative).
- Homing mode based on proximity sensors/encoder.
- **Master position control mode with use of encoder.**

#### **Control of external devices by digital outputs**

#### **Respond on external signals:**

- Digital inputs for signals from proximity sensors, encoders and controlling signals.
- Communication by MODBUS-RTU protocol for direct control of driver and driver functions and access to memory used by programs.
- **Readout pulses from encoders.**

#### **Programs execution form driver memory:**

- Option of programming up to 6 independent programs consisting of 1000 commands each.
- Option of programming up to 8 independent "data banks" including 225 defined positions for each of 4 drives.
- Simple commands executing free motion functions of selected drive.
- **FUNCTION 15 FUNCTION CONTINGLY** Function of time delay, waiting for inputs, jumps and conditions.
- Option of condition nesting.
- Mathematic functions (addition, subtraction, multiplication, division).
- **FIDATION** Floating point support.
- **Access to user memory by MODBUS registers.**

#### **Programming of the driver is made by MIC488-PC application which allows to:**

- Configuration of selected drives.
- **Manual motion setting for driver.**
- **Fast position setting for driver (JOG mode).**
- **Readout of drive operation state, current position and velocity.**
- Preview of driver inputs/outputs.
- **Preview of value in user MODBUS registers.**
- Adding of current drive position to position table.
- Creating motion programs and its testing (preview of currently executed program line).

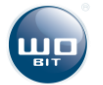

# <span id="page-6-0"></span>**3. Equipment description**

# <span id="page-6-1"></span>**3.1 Connectors and indicating lamps layout**

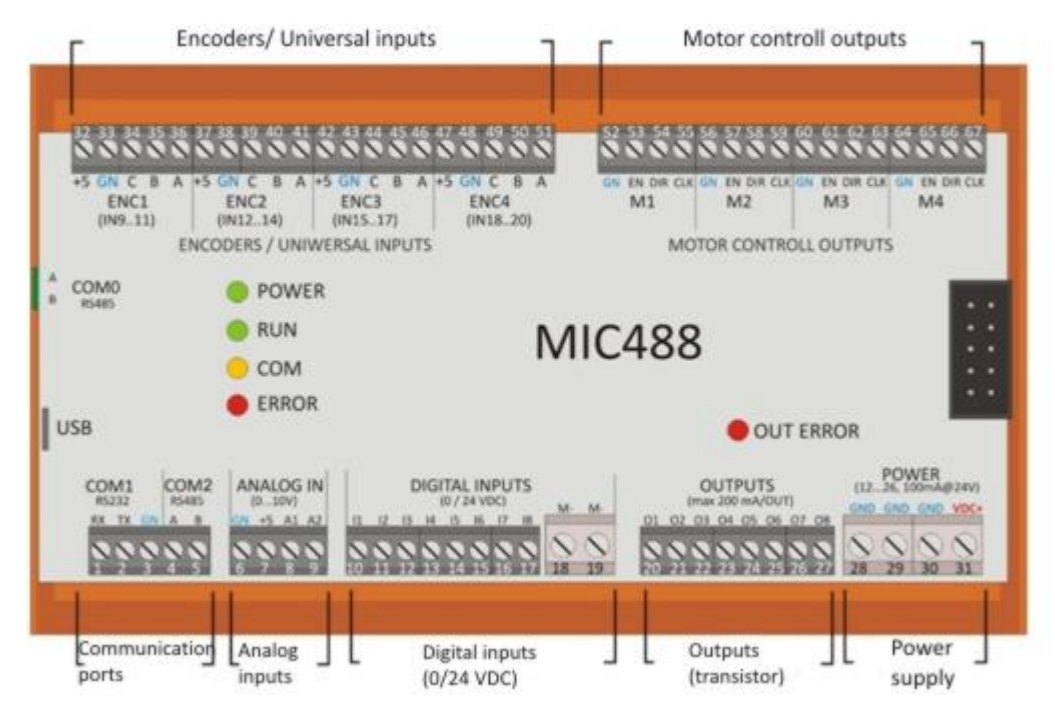

**Picture. 1 Description of connectors and indicating lamps MIC488 driver.**

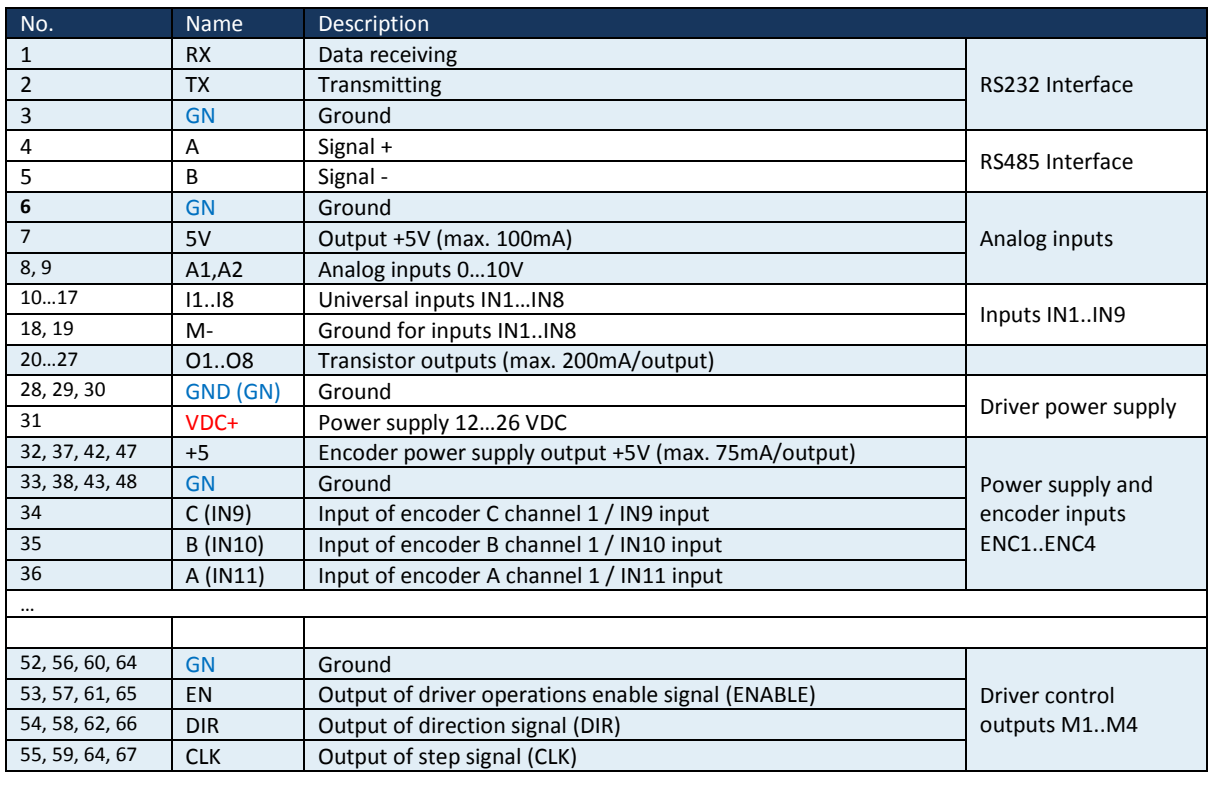

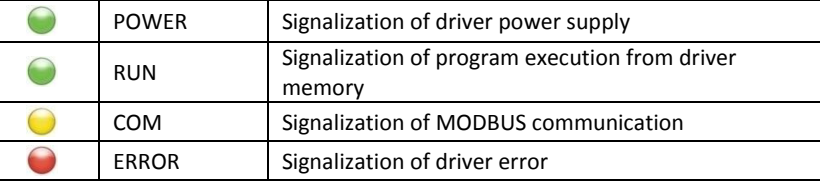

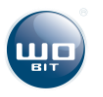

# <span id="page-7-0"></span>**3.2 Power supply**

#### **Driver power supply**

Driver can be supplied by 12…26 V DC voltage. For 24 V voltage supply current consumption is about 50 mA. Power supply should be connect to VDC+ clamps and GND (31, 30).

In case of use transistor outputs you should take in consideration current consumption for outputs.

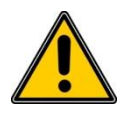

Driver power supply should be independent from drives power supply. Additionally at using servo drives supplied from the same grid you should equip it in proper supply filters to eliminate noises that can influence on motor operation.

#### **Output +5V**

Driver facilitate +5 V voltage which can be used for supplying encoders (TTL type) or external potentiometers connected to AIN1/AIN2 inputs. Maximal current consumption for all +5 V outputs can't exceed **400 mA.**

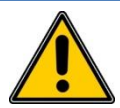

**CAUTION!** 

**CAUTION!** 

Do not clench +5V outputs with ground (GND/GN) or power supply. It can cause damage of the driver. Please avoid leading cables with +5V signal near to other signals causing noises.

### <span id="page-7-1"></span>**3.3 Universal inputs IN1…IN8**

Universal opt insulated inputs IN1...IN8 allows connection of external controlling signals or signals from proximity sensors for M1…M4 drives. Input is activated by 24 V voltage (min. 5 V, max. 26 V). Common signal (negative) for IN1...IN8 inputs is **M-** inputs (18,19 clamps).

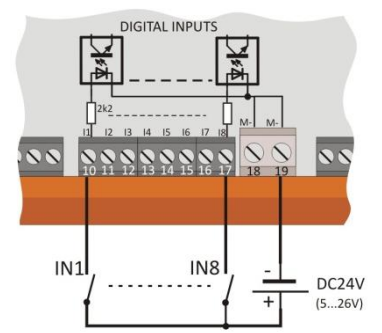

**Picture. 2 Opt insulated inputs (IN1 … IN8)**

#### **Parameters**:

- Opt insulation
- High state: 24 VDC (min 5 V, max. 26 V)
- Low state: < 2 VDC

### <span id="page-7-2"></span>**3.4 Universal inputs IN9…IN22 / for encoders**

IN9…IN22 inputs can be used as universal inputs or for encoders (for connection with incremental encoders). Inputs have no insulation, common signal (negative) is ground of driver power supply GND (GN). Additionally next to inputs are located voltage outputs +5 V which can be used for direct supply of encoders TTL 5 V type.

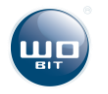

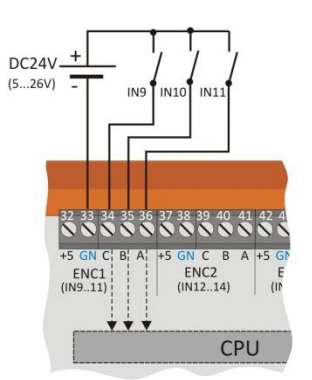

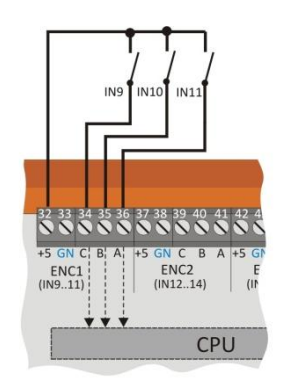

**Picture. 3 Example of controlling external inputs by 24 V signals.**

**Picture. 4 Example of controlling of inputs with use of +5 V voltage**.

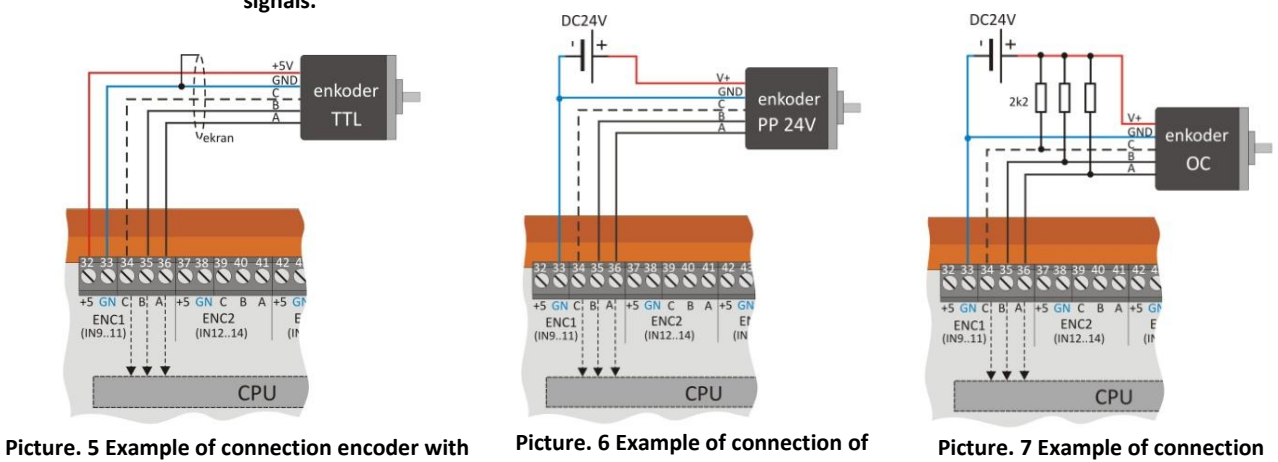

**outputs TTL type.**

**encoder with outputs Push-Pull type.**

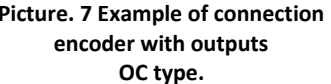

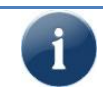

If controlling of drive with position control (from encoder) isn't operate correctly (e.g. drive pass set position) please exchange A and B signals of encoder.

# <span id="page-8-0"></span>**3.5 Universal outputs OUT1…OUT8**

Universal outputs OUT1…OUT8 allows control of external executive elements which current consumption not exceed 200 mA. Outputs in active state give driver voltage supply VDC+. Common signal for outputs is driver supply ground **GND** (28, 29, 30, 31 clamps).

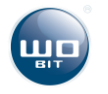

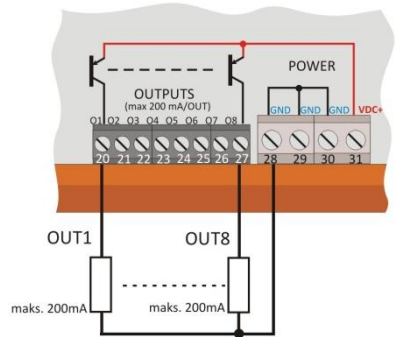

**Picture. 8 Outputs OUT1..OUT8**

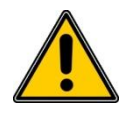

#### **CAUTION!**

Outputs are equipped with overload and short circuit protection which is activated after exceeding 300 mA current by some of outputs. Activation of protection cause turning off of all outputs and lighting red diode OUT ERROR. To restore output operations please remove reason of overload and reset the device.

transistor outputs OC type (open collector)

protection from overload/ short circuit (>300 mA)

protection from inductive load

high state: voltage supply VDC+

### <span id="page-9-0"></span>**3.6 Outputs for M1…M4**

Outputs M1…M4 (signals: EN – enable, DIR – direction, CLK – step) are used for control of stepper motors or servo drives in CLK-DIR mode. Cables shouldn't be lead in nearby of motor cables or supply cables. It is recommended to shield cables.

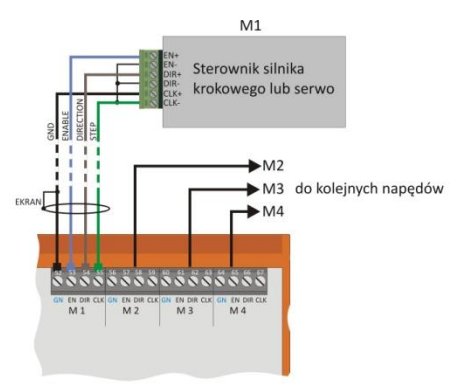

#### **Parameters**:

**Parameters**:

■ load 200 mA/output

- High state 5 V, low state 0 V, max. 20 mA
- CLK signal (step) max. frequency 64 kHz, pulse width 10 µs

**Picture. 9 Outputs M1..M4 for drives control**

# <span id="page-9-1"></span>**3.7 Connection example**

On picture below is presented signals connection example to MIC488. The driver is controlling one M1 drive. Hash mark indicates optional connection of incremental encoder for additional position control (for M1 drive encoder should be connected to ENC1 encoder channel).

Furthermore was used two inputs IN1 and IN2 for driver limit signal (KL and KR) and one OUT3 output for activation of an external circuit (e.g. signalizing lamp, relay etc.).

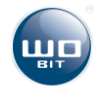

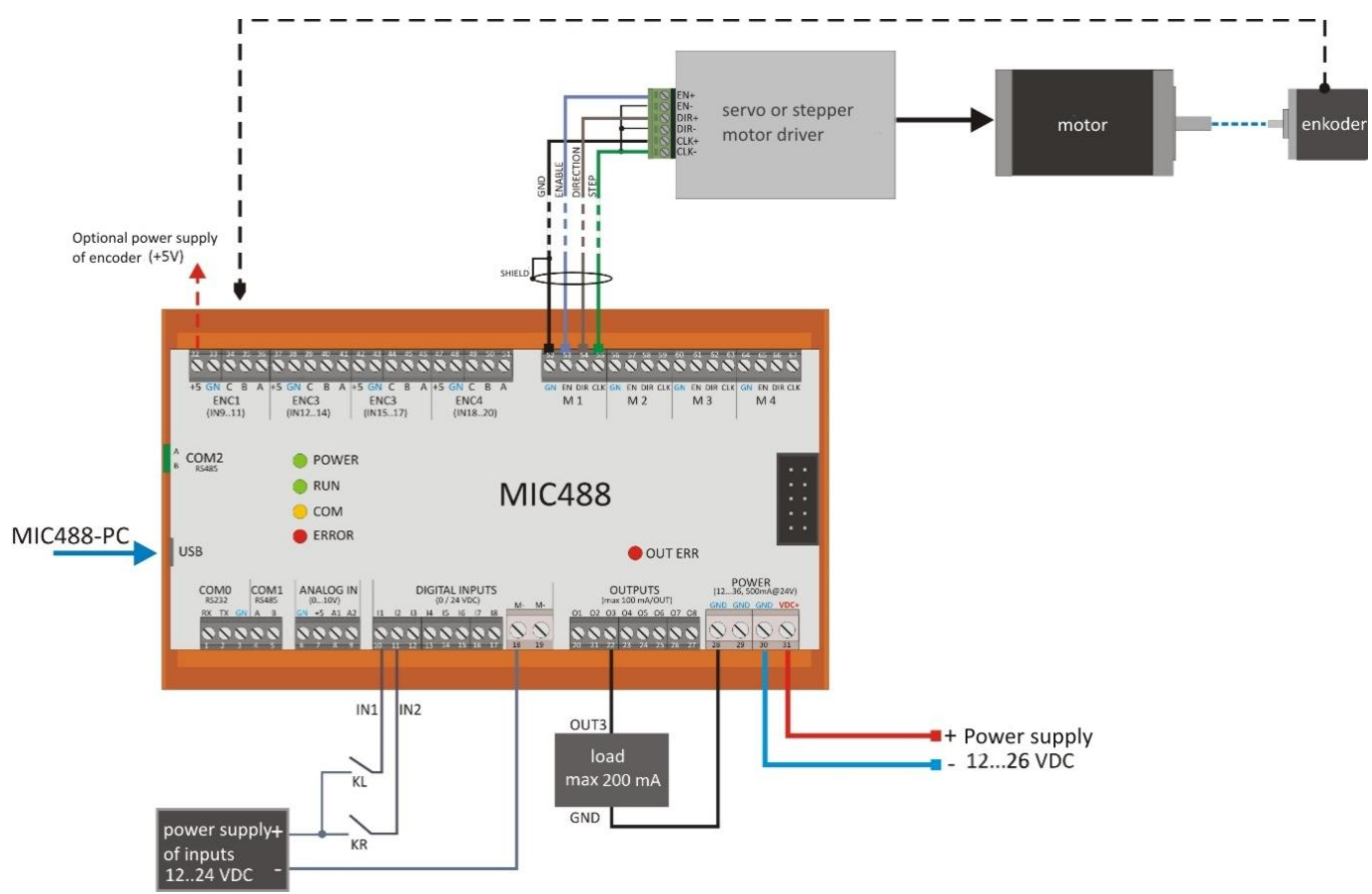

**Picture. 10 Example of connection signals to controller.**

# <span id="page-10-0"></span>**4. Software MIC488-PC**

# <span id="page-10-1"></span>**4.1 Connection MIC488 with PC via USB**

Configuration and programming of the driver is made by MIC488-PC application. Driver can be connected with PC using USB or RS232 (connection to COM1 port of the driver). It is recommended to use RS232 connection at applications where strong noises can occur (e.g. controlling of AC servomotors).

#### **USB connection**

The driver should be connected with PC by USB cable type  $A - B$  mini. After connecting with the computer it is permitted to turn on the supply of the driver and to run MIC488-PC software. Correct communication will be signalized by information in program upper window.

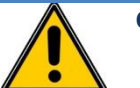

#### **CAUTION!**

1) **USB connection should be done always before turning on driver power supply.** 

- 2) **USB connection is susceptible to noises in supply grid and to electromagnetic noises, existing in industrial conditions. In case of problems with communication it is recommended to use additional protection elements like:**
- Use of power line filter,
	- Use a high quality USB cable with length < 1,5m equipped with ferrite beads
- Use of opt insulated USB HUBs on PC side

**At higher noises can occur that communication won't be possible.**

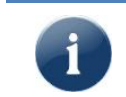

MIC488 is communicating using USB port (1.1, 2.0).

There are known compatibility issues of USB 3.0 port (blue socket) at Windows 7 system while communication with USB HID devices. In case of problems with communication please connect driver to

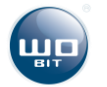

#### **Serial connection RS485 (COM0)**

COM0 port of MIC488 driver allows connection with PC using USB<->RS485 converter.

Signals from RS485 converter (A, B) should be connected to A and B signals of COM0 port of the driver.

To establish connection at MIC488-PC program please select on toolbar *Connection -> Settings*. At open window select **COM0** connection. If number COM port on PC side is known please select this port and set baudrate (57600) then press button *Connect*. If number is unknown please press *Search* button.

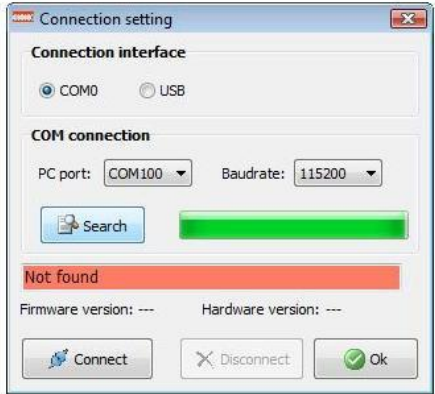

**Picture. 1 Window of communication settings with PC.**

**MIC488-PC program should be run as admin (by right-click on program icon and selecting "***Run as administrator***" option). In other case program may not detect installed COM ports.**

### <span id="page-11-0"></span>**4.2 Program description**

Basic program functions are available at main window tabs showed below:

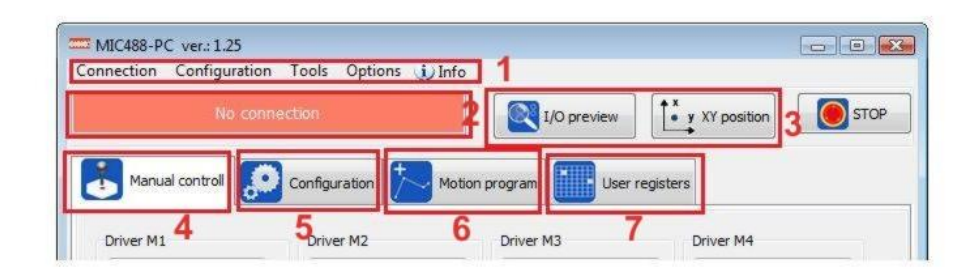

**Picture. 2 Toolbar.**

- 1) Toolbar
- 2) Signalization of connection with the driver.
- 3) Running of diagnostic window with I/O preview and position of M1/M2 drives
- 4) Tab for manual control of drives
- 5) Tab with driver settings
- 6) Tab for creating motion programs
- 7) Tab with preview of user registers

#### **Toolbar:**

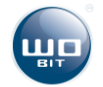

- $\triangleright$  Connection configuration of driver connection with program
- $\triangleright$  Configuration record and readout of driver settings from a file. Restore of factory settings of the driver.
- Add-ons *I/O preview* [this function is also available at button (3) ], *Preview of X/Y* [this function is also available at button (3)], *JOG* control (this function is also available at "Manual control"),
- $\triangleright$  Options general settings of MIC488-PC application.
- $\triangleright$  Info information about MIC488-PC program.

# <span id="page-12-0"></span>**5. Driver configuration**

## <span id="page-12-1"></span>**5.1 Initial information – motion parameters**

While setting velocity or position for drives the driver is generating ramp (acceleration/braking) to achieve smooth motion. There are considered parameters as below:

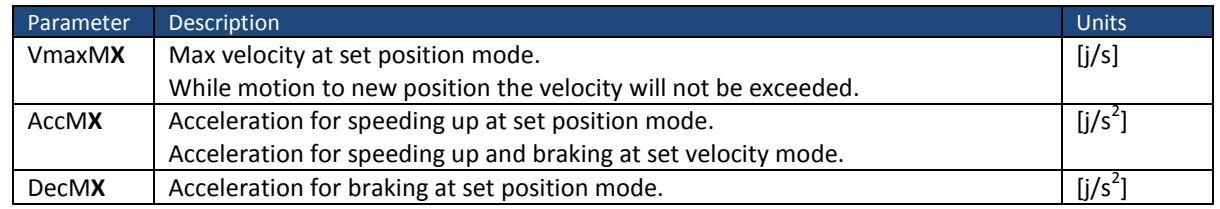

where: X – means number of individual driver (1...4), j – motion unit dependent on drive configuration (e.g.. rpm etc.)

#### **Ramp for set position**

- **Speeding up**: start of motion from 0 velocity up to velocity set by VmaxM**X** parameter (max. velocity for position) with AccM**X** acceleration**.**
- **Constant velocity** VmaxM**X** (only when target distance will be longer than distance need for speed up and braking with set AccM**X** and DecM**X** parameters).
- **Braking**: decrease of velocity to 0 with DecM**X** delay as far as reaching target position.

While setting of position in dependence on acceleration value for speeding up and braking the driver can reach max. velocity if total distance need for speeding up and braking will be shorter than left set distance. [Picture. 11](#page-12-2) shows case of reaching of max. velocity whereas [Picture. 12](#page-13-1) shows ramp with limited velocity to Vreal velocity.

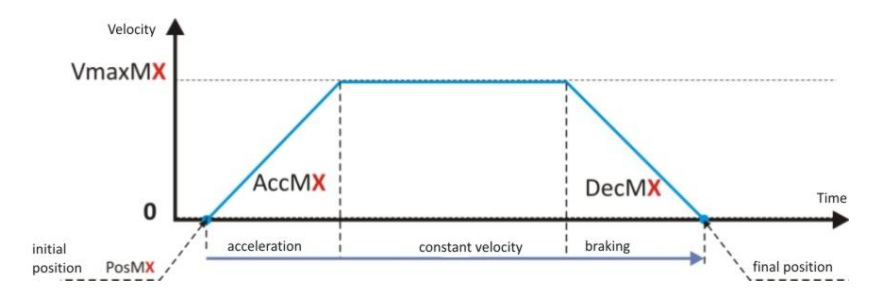

<span id="page-12-2"></span>**Picture. 11 Example of position ramp –Vmax velocity possible to achieve.**

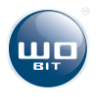

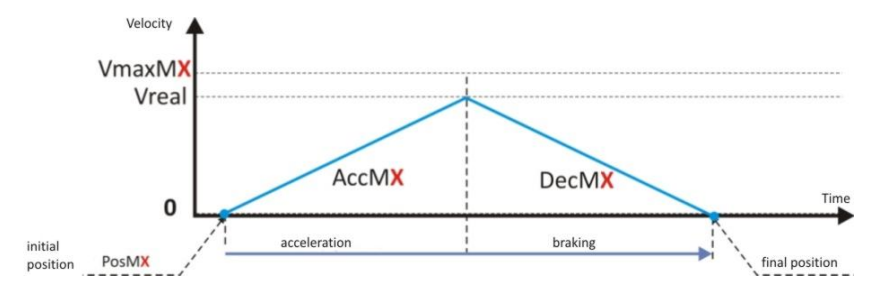

**Picture. 12 Example of position ramp – Vmax velocity not possible to achieve.** 

#### <span id="page-13-1"></span>**Remarks:**

- Setting of position cause motion always from zero velocity.
- Setting of new position during motion will cause stopping of the driver and motion from zero velocity. **This situation can cause loose of position for stepper motor while operating without encoder.**
- Setting of position during motion to a position will cause setting a new velocity with ramp AccM**X** (for braking or speeding up to set velocity).

#### **Ramp for set velocity**

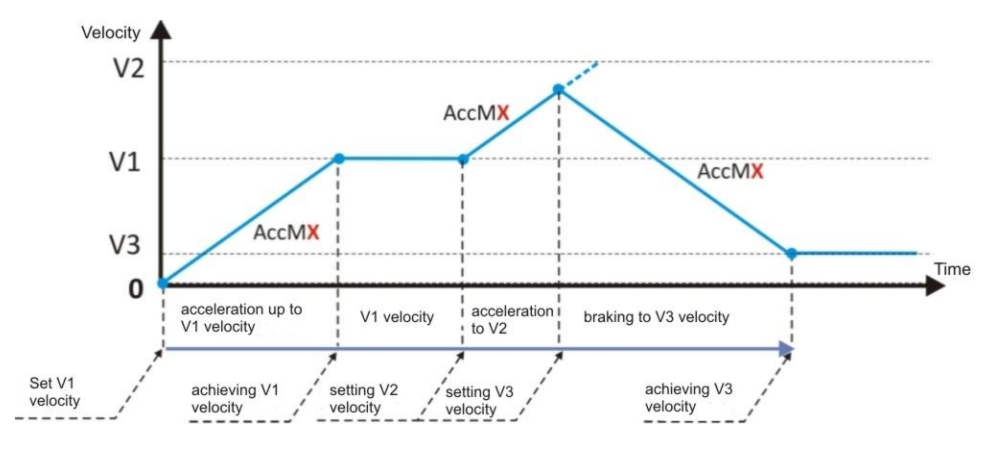

**Picture. 13 Example of ramp for set velocity.** 

#### **Remarks:**

- Ramp for velocity(for speeding up and braking) is made always with AccM**X** parameter**.**
- **During motion it is not possible to change AccMX parameter.** New AccMX value is considered while motion from zero velocity.
- **EXECT 10 Setting of new velocity during motion will cause reaching new velocity in view of AccMX ramp.**

### <span id="page-13-0"></span>**5.2 Drives configuration**

Configuration of drives is made at tab *Configuration*-> *Drives*.

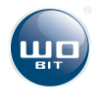

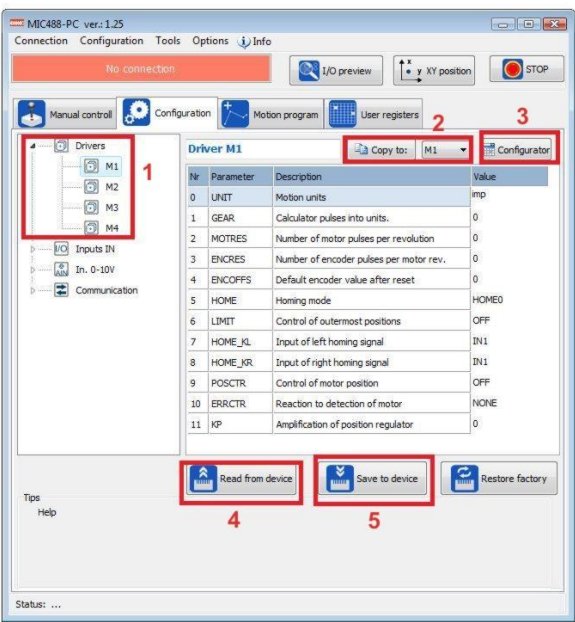

**Picture. 14 Configuration window – drives settings.**

- 1) Drive selection for configuration (M1… M4).
- 2) Copying of settings between drives.
- 3) Configurator facilitating setting drives parameters.
- 4) Readout of setting from the driver (concerns all device settings).
- 5) Record of settings to the driver (concerns all device settings).

#### **Parameters for drive configuration:**

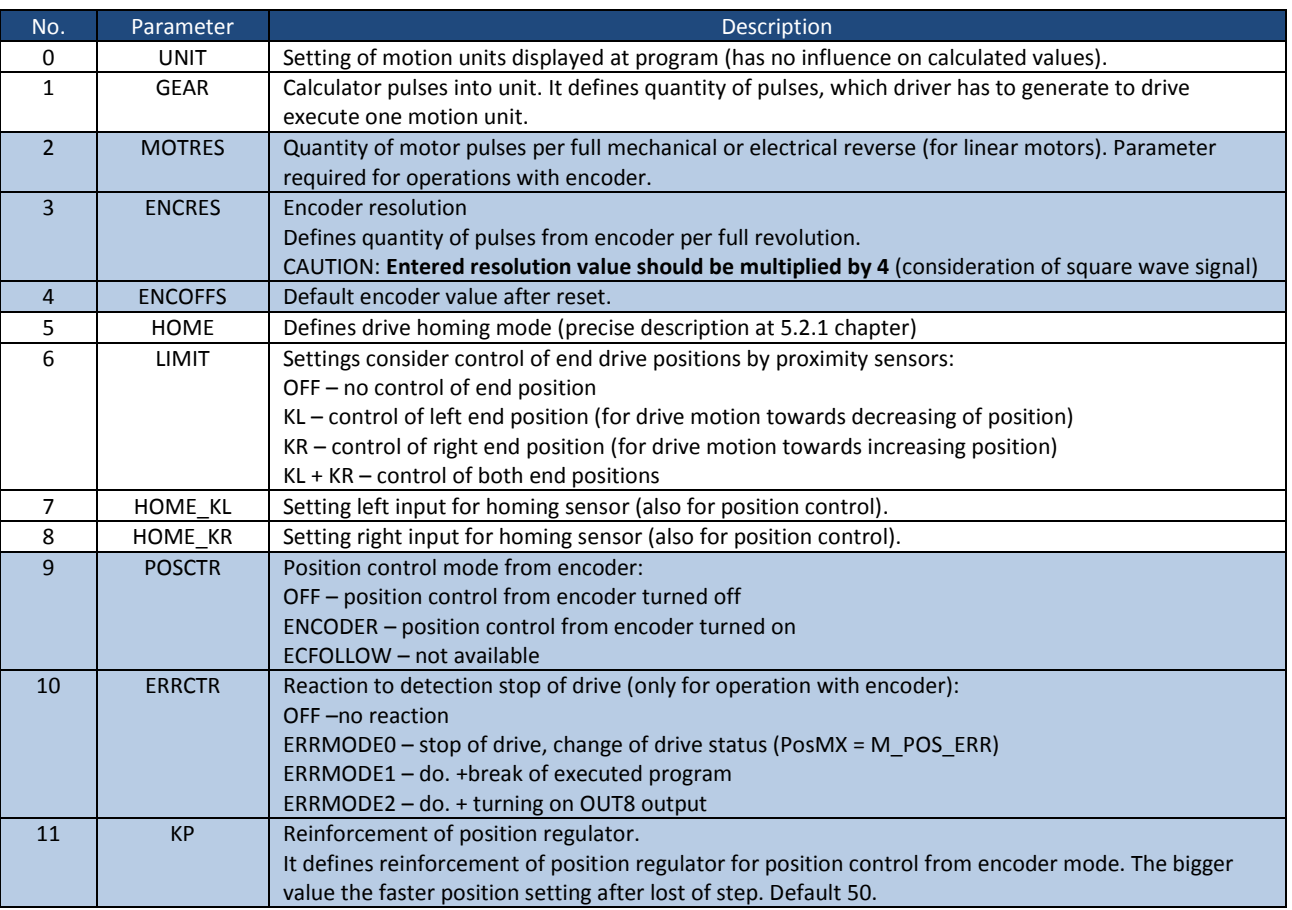

- setting required in case of operation with encoder for drive position control.

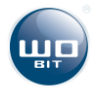

For facilitating drive configuration is used window started by  $\frac{1}{\sqrt{2}}$  Konfigurator button in which in next steps are given required parameters.

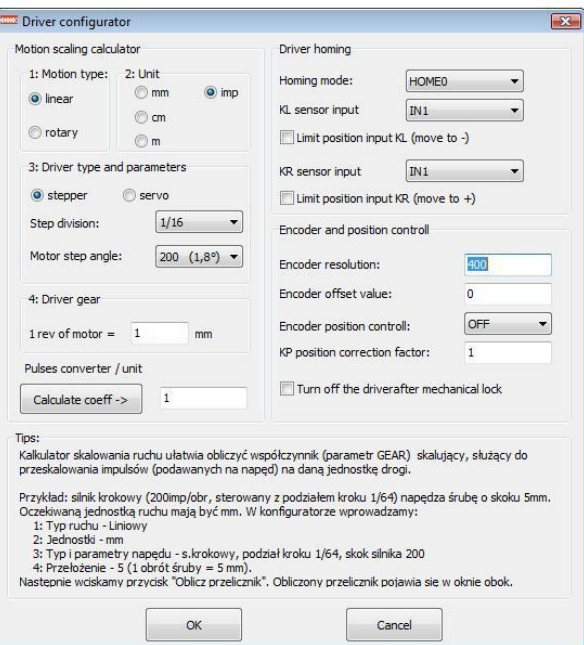

**Picture. 15 Drive Configurator window.**

After entering parameters please press "*Calculate coefficient ->"* button and then click on *OK* button. After closing window entered parameters will be add to drive settings. To enter settings in driver please press "Save to device" button.

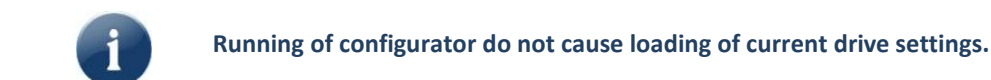

#### <span id="page-15-0"></span>**5.2.1 Homing and motion limiting mode**

Driver allows setting two input signals (for each drive independently) which can be used for homing and/or for limiting end positions during motion.

Signals named as **KL** (homing or motion limiting during motion towards negative direction (decreasing of position) and **KR** (in opposite direction).

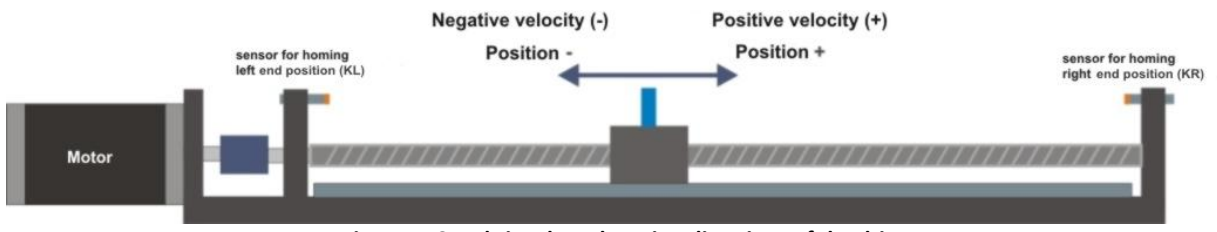

**Picture. 16 End signals and motion directions of the drive.** 

Homing of the drive can be made in one of modes listed below, set in *HOME* setting:

- **HOME0:** Simple homing. Stop of the drive is made instantly after reaching proximity sensor.
- **HOME1**: Precise homing mode 1. Drive is reaching proximity sensor (mounted in end position), stops and then slowly move back up to signal decline from sensor (back in front of sensor).
- **HOME2**: Precise homing mode 2. Drive is reaching proximity sensor (mounted in end position), stops and then slowly forward move until signal decline from sensor (drive across sensor).

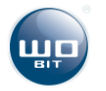

- **HOME3**: Encoder homing mode 1. Drive is reaching a mechanical blockage then stops, and then slowly move back up to detecting signal from encoder C channel (INDEX).
- **HOME4**: Encoder homing mode 2. Drive is reaching proximity sensor, stops and then slowly move back up to detecting signal from encoder C channel (INDEX).

For HOME1 up to HOME4 mode reverse motion is made with 20% of homing velocity.

Limiting of position by end signal is configured by *LIMIT* setting*.* The drive stops when it detects end signal. Then possible is only move in opposite direction. Do not set the same input when two end signals are active (KL+KR mode) – it will cause blocking of drive operation after sensor activation.

It is also possible to limit position using program (LimL and LimR registers are available by Modbus or WBCprog program). By default this registers store maximal range values of positions.

#### <span id="page-16-0"></span>**5.2.2. Position control with encoder**

MIC488 can control motor position based on external encoder connected to ENC inputs (ENC1…4 for next drives M1…M4). Way of encoder connection is presented at **Błąd! Nie można odnaleźć źródła odwołania.** chapter.

For proper operation encoder with motor it is necessary to enter correct parameters *MOTRES* (it defines number of motor pulses per full revolution) and *ENCRES* (it defines number of encoder pulses per full revolution). For example:

- For stepper motor with 1,8° step and driver with step resolution 1/64 *MOTRES* will be equal to 200\*64 = **12800**
- For encoder with 400 resolution *ENCRES* will be equal 4 \* 400 = **1600** (multiply x 4 to respect square wave signal of encoder).

After entering parameters please test drive by setting for example absolute position = 1. Then following situations are possible:

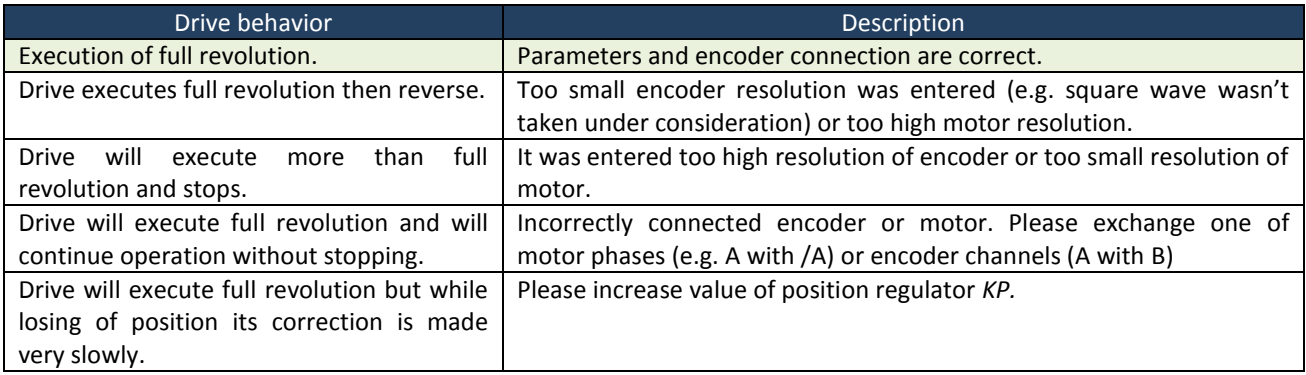

#### <span id="page-16-1"></span>**5.2.3. Configuration example**

At configuration example as a driver was used stepper motor (with step **1,8°** that means **200 step/revolution**), controlled by driver with **1/64** step resolution. Motor is driving a ball screw with lead **5 mm/revolution**. For position control were used two sensors – left as homing sensor and for limiting motion and right as sensor limiting motion on the right side. Homing can be made precisely with reaching of sensor position and leasing up to signal decline from sensor. Control unit is **mm**.

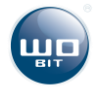

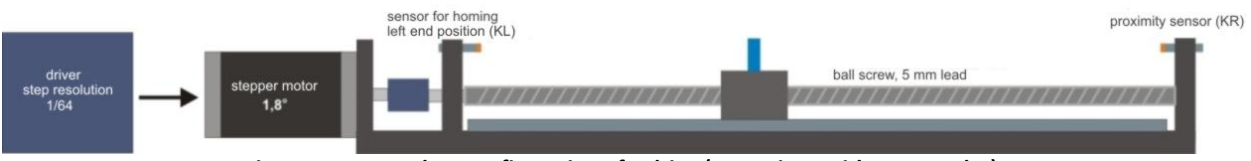

**Picture. 17 Exemplary configuration of a drive (operations without encoder).**

#### **Configuration (without encoder)**

Motor driver is connected to M1 output of MIC488. Sensor KL signal is connected to IN1 input and KR signal to IN2 input. In M1 drive settings (tab *Konfiguracja* -> *Napędy* -> *M1*) (tab *Configuration* ->**Drives** -> *M1*) enter parameters as below:

**(0) UNIT**: mm **(1) GEAR**: 64 \* 200 / 5 mm = 2560 **(5) HOME**: HOME1 **(6) LIMIT**: KL + KR **(7) HOME\_KL**: IN1 **(8) HOME\_KR**: IN2

Other parameters are insignificant for operation without encoder.

You can also use drive calculator (by pressing *Configurator* button). After its activation enter necessary parameters:

- 1) Type of motion: **linear,**
- 2) Units: **mm,**
- 3) Type and drive parameters: **stepper motor, step resolution 1/64, motor step 200 (1,8°),**
- 4) Transmission ratio: **5 mm.**

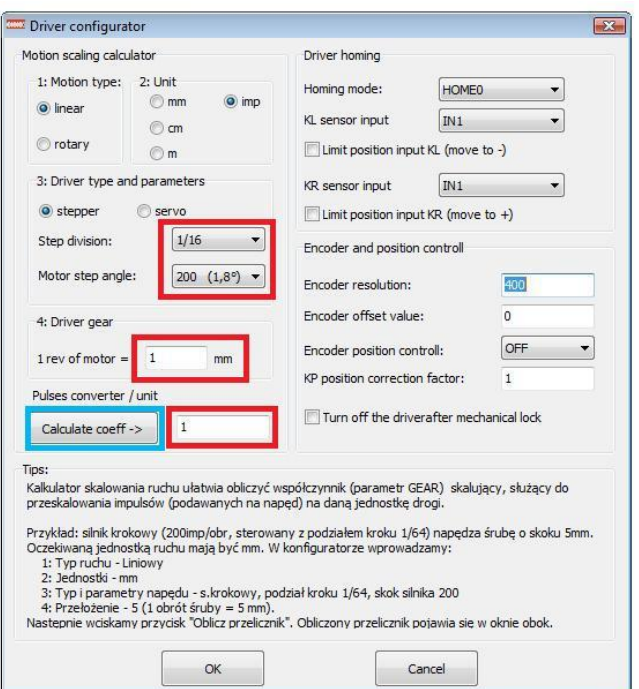

**Picture. 18 Drive Configurator window with entered parameters.** 

Then press "**Calculate coefficient** ->" button. After closing of configurator by "OK" button, settings will be enter into window with M1 drive parameters.

After entering settings please press "Save to device" button to send settings to the driver.

#### **Configuration (with encoder)**

At this case to drive was add an incremental encoder with resolution 400 ppr. There was also deleted right end proximity sensor.

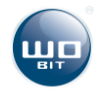

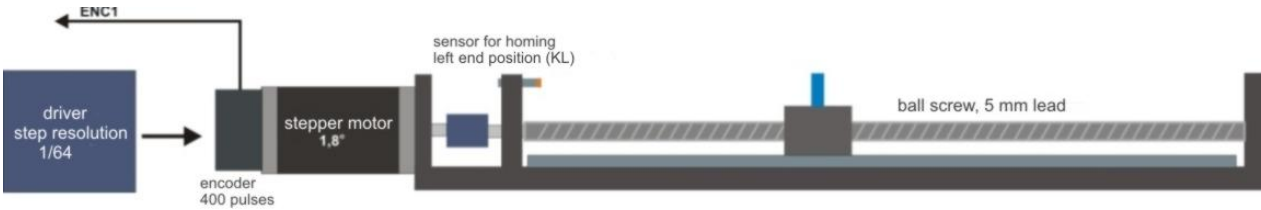

**Picture. 19 Exemplary configuration of a drive (operations with encoder).**

Please enter parameters as below:

**(0) UNIT**: mm **(1) GEAR**: 64 \* 200 / 5 mm = 2560 **(2) MOTRES**: 64\*200 = 12800 **(3) ENCRES**: 400 \* 4 = 1600 (x4, because it should be considered encoder square wave signal) **(4) ENCOFFS**: 0 (default position after reset) **(5) HOME**: HOME1 **(6) LIMIT**: KL **(7) HOME\_KL**: IN1 **(8) HOME\_KR**: OFF **(9) POSCTR**: ENCODER **(10) ERRCTR**: 1 (it defines driver reaction in case of drive mechanical stop). **(11) KP**: should be set experimentally. Default value is 50.

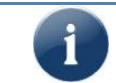

**If controlling of drive with position control (from encoder) is not operate correctly (e.g. drive pass set position) please exchange A with B signals of encoder.**

#### <span id="page-18-0"></span>**5.2.4. Control of drive status**

Drive status can be controlled using:

- $\triangleright$  Information at manual control window,
- MODBUS registers: *M1\_STATUS (1010)… M4\_STATUS (1013)*
- Registers at WBCprog: *StatM1*…*StatM4*

At table below are presented values of status register and corresponding it drive states.

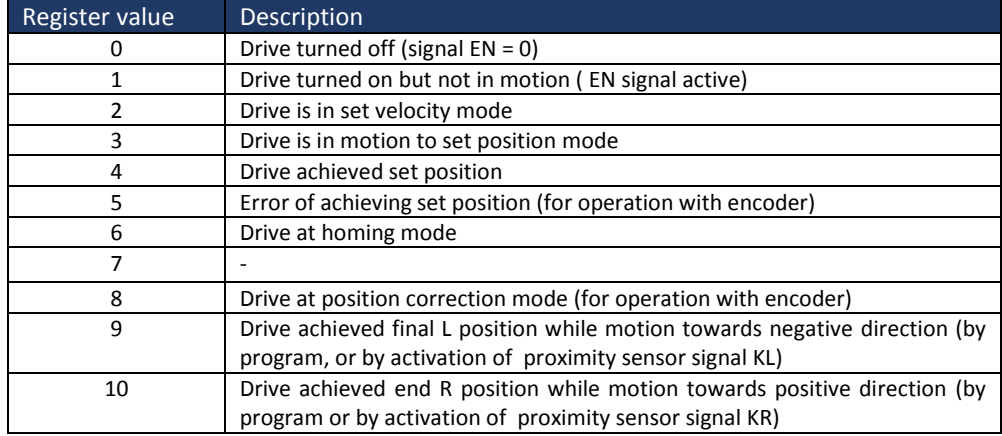

# <span id="page-18-1"></span>**5.3. Digital inputs configuration**

Configuration consider only IN1…IN8 inputs used in program as universal inputs. Settings has no influence on inputs operation in drive position/homing function.

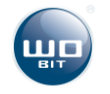

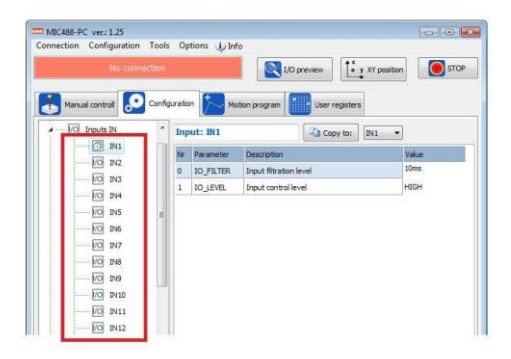

#### **Picture. 20 Inputs settings.**

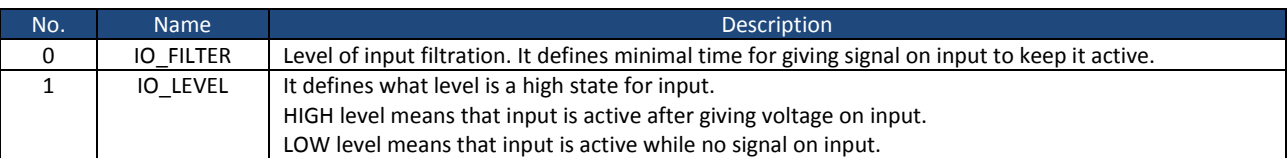

# <span id="page-19-0"></span>**5.4. Analog inputs configuration**

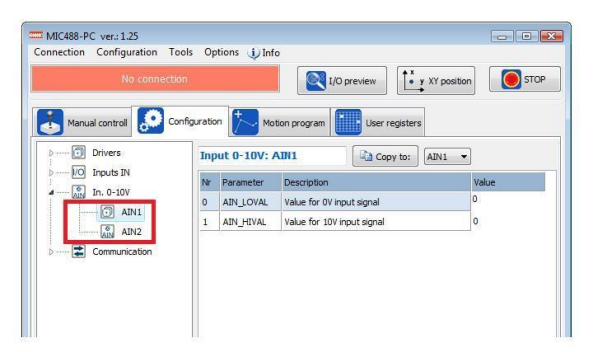

**Picture. 21 Settings of analog inputs.**

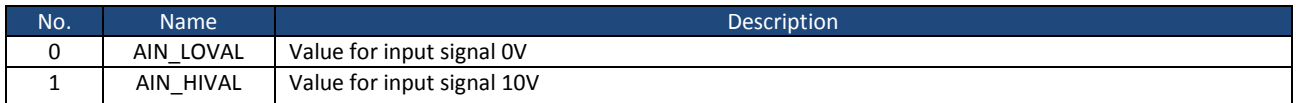

Settings allows to scale voltage input signal 0…10 V into other value which can be used in motion program for e.g. direct control of drive velocity etc.

For example for input voltage 0V AIN value is -25 and for 10V +25. Then should be entered:

AIN\_LOVAL: -25 AIN HIVAL: +25

# <span id="page-19-1"></span>**5.5. RS232/RS485 communication configuration**

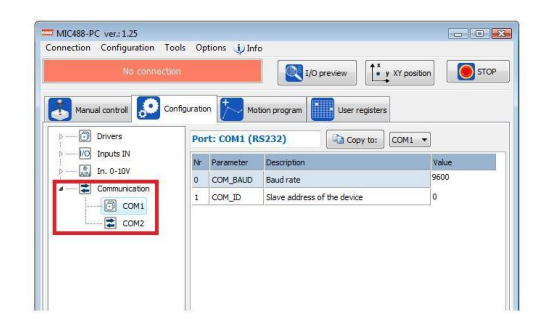

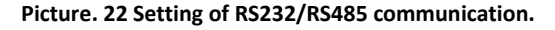

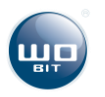

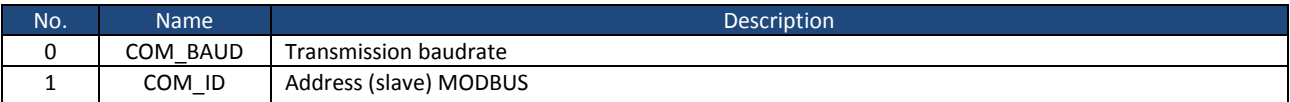

Other communication parameters:

- Stop bits: 1
- **Parity: none**

COM1 (RS232) and COM2(RS485) ports enables communication with devices using MODBUS-RTU protocol. MIC488 is a SLAVE device. In device settings is possible to change transmission baudrate for each port independently.

i

Setting of SLAVE address of the device should be made for COM1 port. It is common for COM2 port. Change of address for COM2 port doesn't matter.

# <span id="page-20-0"></span>**6. Manual control and diagnostics**

### <span id="page-20-1"></span>**6.1Drives manual control**

Manual control allows testing of drives and setting of motion commands for individual drives.

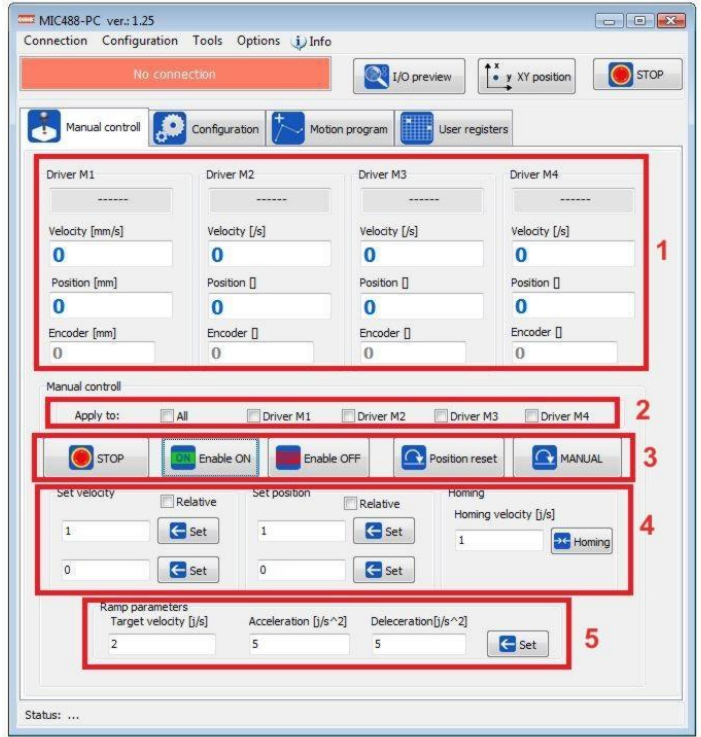

**Picture. 3 Drives manual control window**

- 1) Shows information about drives (status, current velocity, current position, encoder position)
- 2) Allows to select drive (drives) to be controlled
- 3) Controlling buttons:
	- $\triangleright$  ENABLE ON turning on of a drive (EN outputs).
	- $\triangleright$  ENABLE OFF turning off of a drive (EN outputs).
	- Position reset reset of current position (for 0 value).
	- $\triangleright$  STOP stop of a drive.
	- $\triangleright$  MANUAL opening a window for controlling in JOG mode.

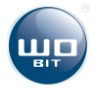

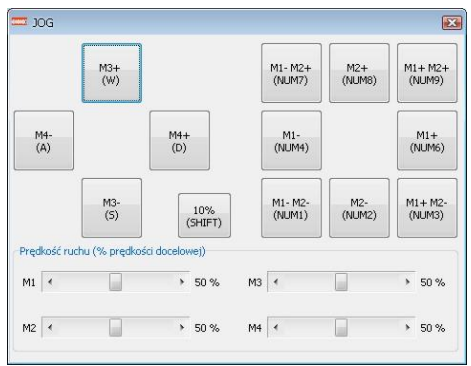

**Picture. 23 Drive controlling window in JOG mode.**

4) Set velocity - allows setting of velocity (drive will achieve set velocity). Marking "Relative" option cause increasing of (for negative value decreasing) current velocity by set value. **Set position** – allows to set position (drive will achieve set position). Marking "Relative" option cause increasing of (for negative value decreasing) current position by set value. **Homing** – cause execution of drive homing with set velocity. Negative velocity value cause homing into

left end proximity sensor direction (KL) positive value into right end proximity sensor direction (KR)

**5) Motion parameters** – allows to define acceleration and maximal velocity for set values.

### <span id="page-21-0"></span>**6.2. Diagnostics**

*I/O preview* button enables fast diagnostics of the driver.

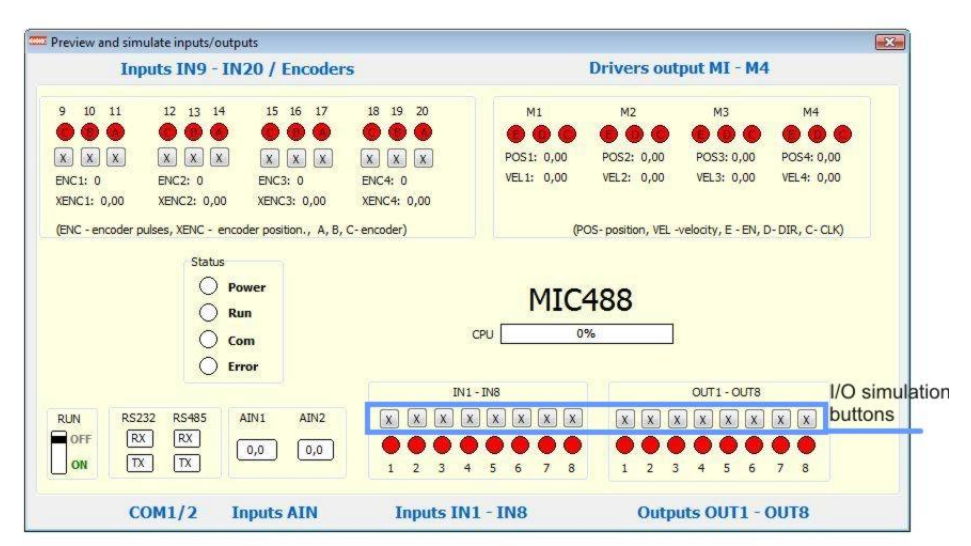

**Picture. 24 Window of preview and I/O simulation.** 

- input/output not active (low state) **C** - input/output active (high state)

By buttons located above IN1..IN8 inputs and OUT1..OUT8 outputs is possible to simulate its operation. Inputs simulation operates also at homing and end sensors function.

# <span id="page-21-1"></span>**6.3Errors signalization**

Depend on diodes status MIC488 can signalize following errors:

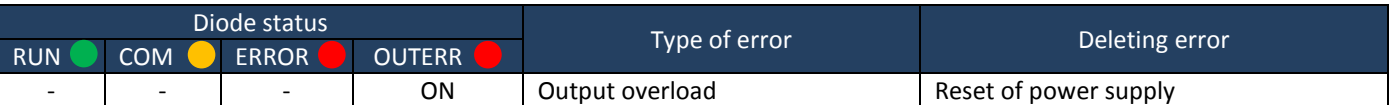

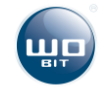

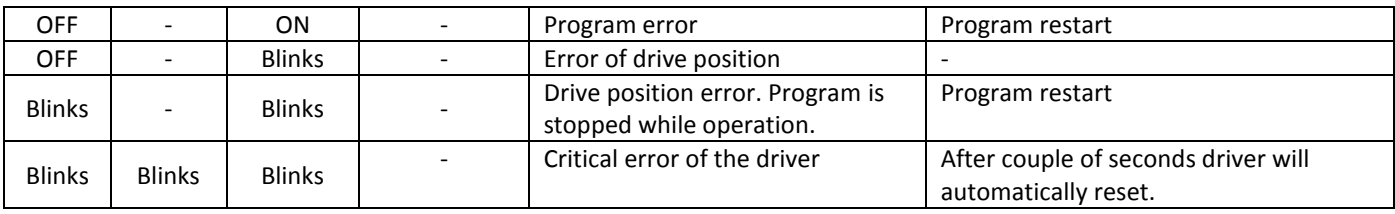

Program error ( ERROR diode turned on) can occur when:

- Record/ readout from non existing register (e.g. *OUT10*, *AccM5*)
- $\triangleright$  Error of program proof total
- $\triangleright$  Starting interruption without interruption label

Position error (ERROR diode blinks) can occur when:

 $\triangleright$  While operation with encoder when drive can't achieve set position during 3 sec.

# <span id="page-22-0"></span>**7. Driver programming**

# <span id="page-22-1"></span>**7.1Introduction**

Programming of a driver is made using build-in MIC488-PC **WBCprog** application. Application is activated in "*Motion program"* tab by "*Create motion programs (WBCprog)*" button.

Programming means entering simple commands in text language, named **WBL** (WObit Basic Language), e.g.: "PABS M1 10" (motion into absolute position 10 of M1 drive) or "*SET OUT3 = ON*" (turning on O3 output).

This language thanks to simple text commands allows in easy and fast way create programs for MIC488 driver. From level of created program is possible freely control of drives motion, control of universal outputs, reaction on inputs, counting pulses from encoder, time delay functions, simple mathematic operations, operations on variable available through MODBUS etc.

The user can save in driver memory up to 6 individual programs consisting of up to 1000 commands each. It is also possible to save 8 individual position tables consisting of 225 position each (one position in a table contain position for 4 drives M1…M4).

Selected program from driver memory can be run automatically after turning on power supply of a driver or after activation by IN8 input. This configuration is made in window of "**Motion program**" tab.

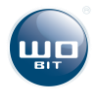

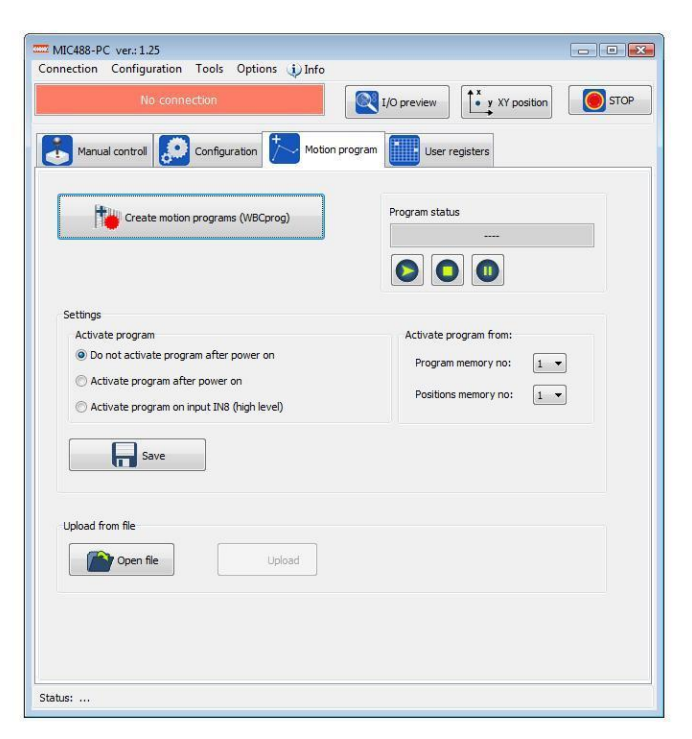

**Picture. 25 Window with program run settings from driver memory.** 

Furthermore it is possible to run selected program and position table by proper MODBUS registers.

# <span id="page-23-0"></span>**7.2. WBCprog program description**

#### <span id="page-23-1"></span>**7.2.1 Main window**

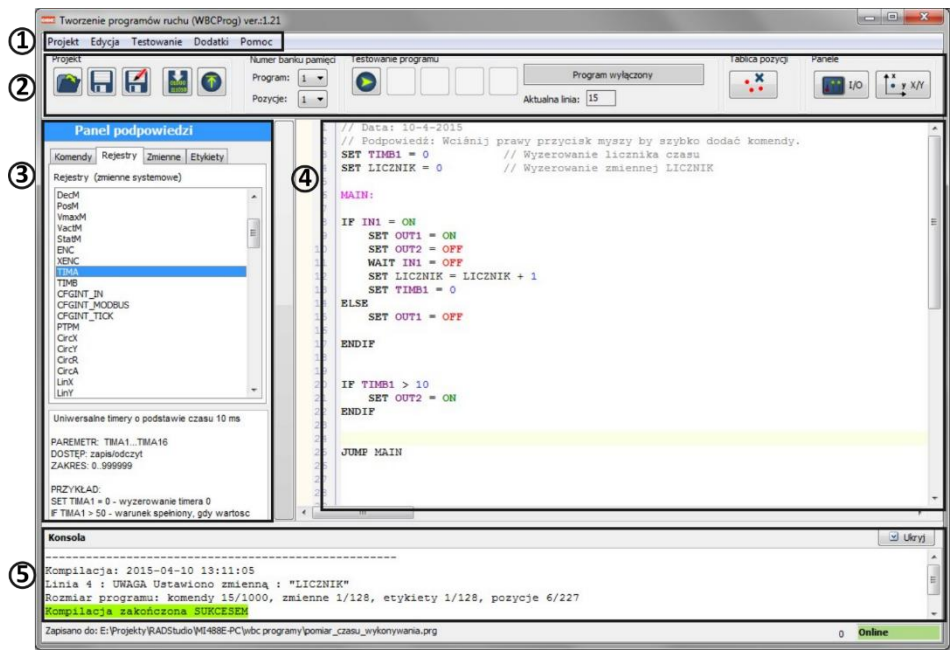

**Picture. 26 Main window of WBCprog program.**

- **1) Toolbar:**
	- Contains access to all program functions.
- **2) Shortcut bar:**

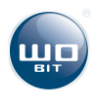

Contains shortcuts to the most important program functions. In *"testowanie programu*" part are located buttons allows program running to test its operation. Next to buttons is displayed information about current program status and errors (if occurs).

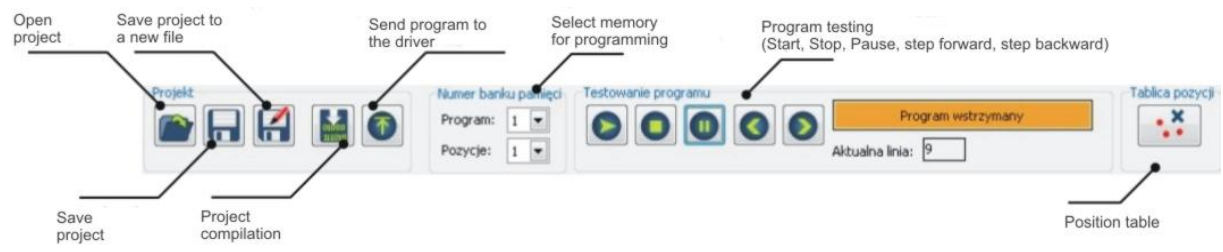

#### **3) Help toolbar:**

**Picture. 27 Shortcut bar.**

Contains list of all commands WBCprog compiler ( *Komendy* and *Rejestry* tab). It also show used own variables used at program (*Zmienne* tab) and labels (*Etykiety* tab).

**4) Code editor window:** Text editor for entering commands. It is equipped in function of highlighting of entered commands/variables which facilitate program writing.

**5) Information about program compilation window:**  Shows information about compiled program (program size etc.) or information about errors.

### <span id="page-24-0"></span>**7.2.2 Saving and opening a project**

*Zapisz* **button cause saving of changes in a project.** 

**Zapisz jako button cause saving a project to a new file.** 

While saving a project three files are created (with the same name but different extension):

- Main file with program (.**prg** extension).
- File with current settings of a driver (**.cfg** extension).
- File with positions from position table (**.csv** extension).

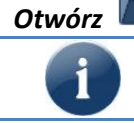

#### *Otwórz* button cause opening a project (please open file with .prg extension).

If in catalogue with project is no configure file (\***cfg**) or file with position table (\***csv**) program will display prompt no file. Saving a project will cause an automatic creation of this files.

#### <span id="page-24-1"></span>**7.2.3 Quick commands menu**

Right-click into selected line at editor window (5) cause appearing menu which allows adding selected commands.

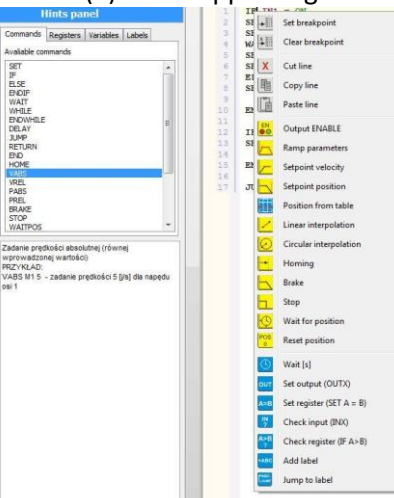

**Picture. 29 Quick commands menu.**

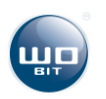

### <span id="page-25-0"></span>**7.2.4 Position table**

It allows to retain up to 227 records, which can be:

- $\triangleright$  Independent positions for 4 drives
- $\triangleright$  parameters for linear interpolation (executed by M1 and M2 drives)
- $\triangleright$  circle parameters for circular interpolation (executed by M1 and M2 drives)

Table is run by button  $\ddot{\bullet}$  located on shortcut bar.

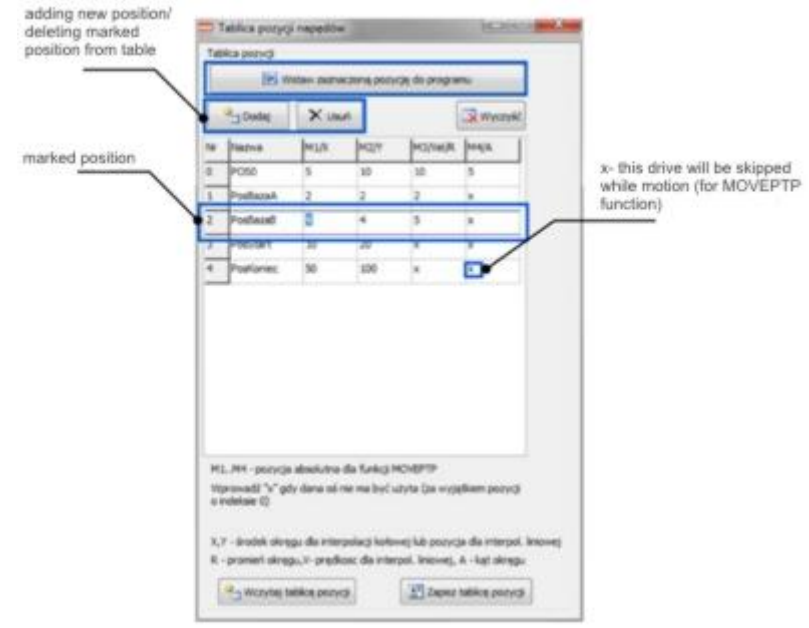

Picture. 30 Window "Position table".

For independent control of particular drives ( **MOVEPTP** function) are used **M1**…**M4** columns corresponding to position of particular drives.

For linear interpolation ( **MOVELIN** and **MOVELIN\_REL** function) are used **X** and **Y** columns (it defines final point of motion) and **Vel** column defining velocity of linear motion.

For circular interpolation ( **MOVETOCIRC** and **DOCIRC** function) are used **X** and **Y** columns (it defines midpoint of circle) , **R** column (it defines radius of circle ) and A column (it defines angle of circular motion).

Position table is save while saving a project as \*.csv file which can be opened and edited using spreadsheet (e.g. Microsoft Excel program). It can be read in earlier prepared file with positions for position table by "Read position *table*" button.

#### <span id="page-25-1"></span>**7.2.5 Sending file to the driver**

To program a driver please press *Send to driver* button. It will open a window where user defines data to be send:

- $\triangleright$  **PROGRAM** if we want send a program
- $\triangleright$  **POSITIONS** if we want to send position tables

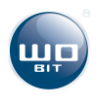

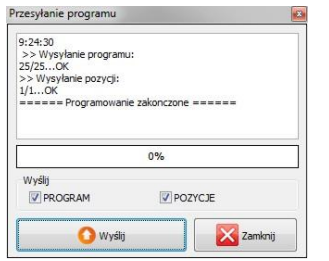

**Picture. 4 Sending file to the driver window.** 

After pressing *Send* button program will be send to the driver.

Program / positions from position table will be saved into driver memory with number set on shortcut bar:

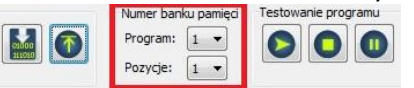

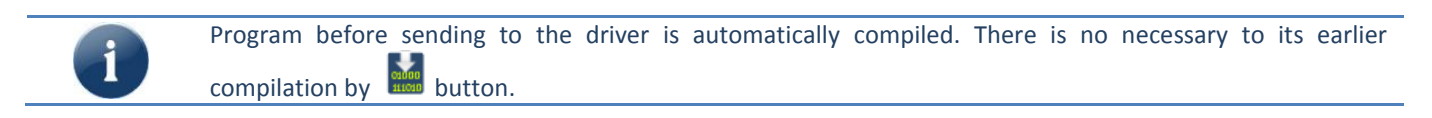

### <span id="page-26-0"></span>**7.2.6 Running and testing of the program**

Program sent to the driver can be run manually by **button.** After running editor window is blocked. By  $\Box$ button program operations can be paused and then by  $\bullet\bullet$  buttons it is possible to control its operation in step mode. Currently executed line is marked by  $\Box$  picture.

While program operation it is possible to preview current values of selected registers and variables (max 12). To add to preview on *Hints panel* please right-click on selected register (at *Registers* tab) or on variable (at *Variable* tab) and press "Add to preview".

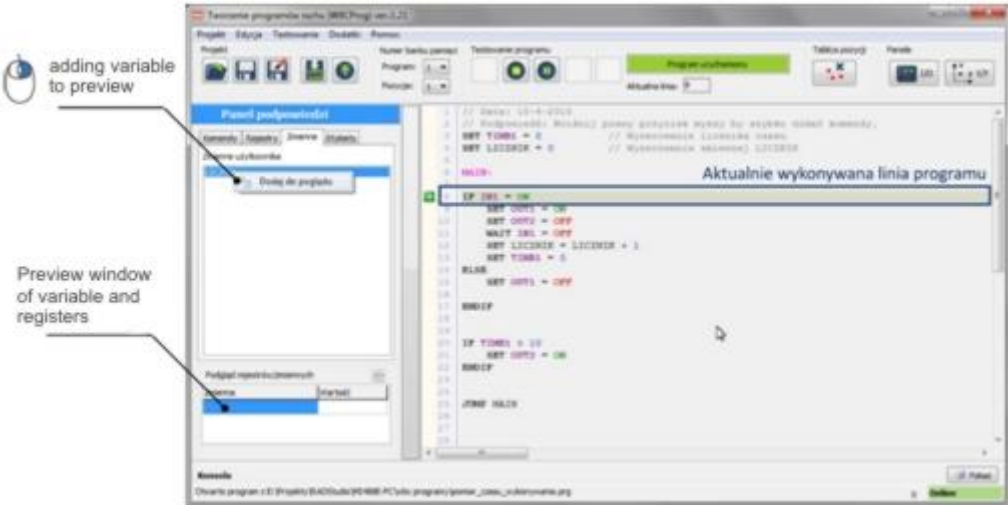

**Picture. 5 Way of adding registers / variables to preview.**

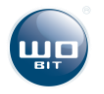

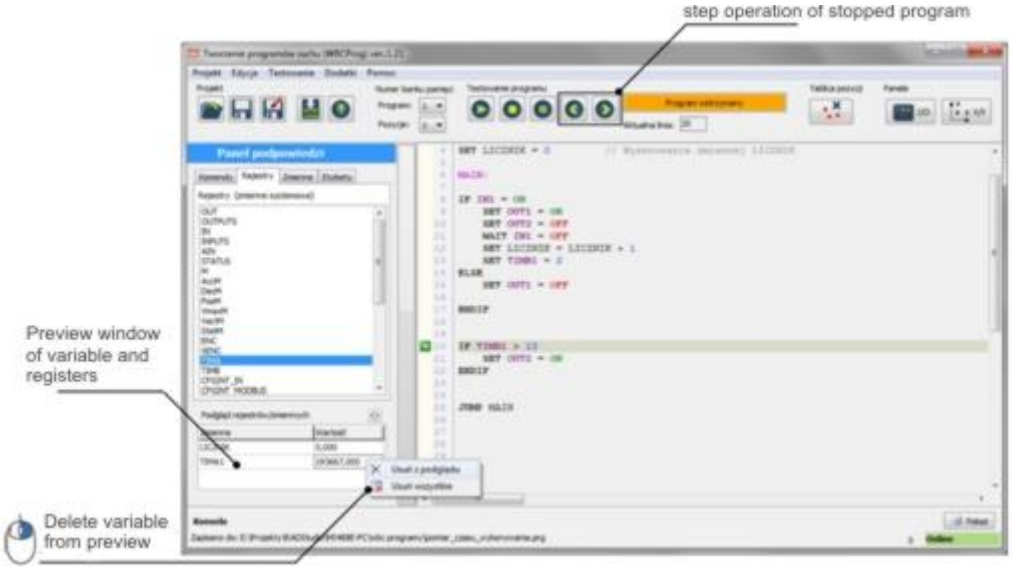

**Picture. 6 Delete from preview.**

# <span id="page-27-0"></span>**7.3. WBL language description**

**WBL** language (WObit Basic Language) is a simple text language similar to BASIC or ST (Structured Text) designed for creating motion programs for MIC488 driver. It facilitates creating programs for drives motion execution and is more flexible comparing to other languages.

Below is placed main information about programming of the driver in WBCprog.

#### **Program compilation**

Program compilation cause data generating based on entered commands which are clear for the driver. Compiled program when it has no errors can be send to the driver.

#### **Program operations in the driver**

Created program is executed by the driver command by command. Program should be "looped" by jump function. If after last command program will not jump to earlier commands it will be finished. **Finished program cause turning off all outputs and stopping and turning off of drives.** 

#### **Comments in program**

Entering "//" signs before any command or description will cause that it will be skipped while program compilation. Example:

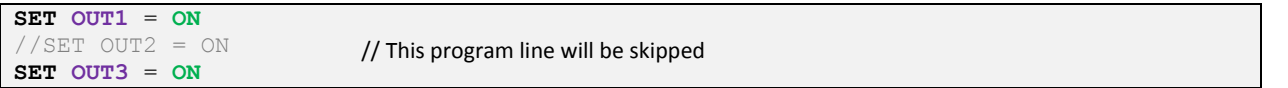

#### **Floating points values**

Numerical values with decimal should be entered using dot sign " .". Comma sign can't be interpreted correctly and can cause an error during compilation.

```
SET VmaxM1 = 1.45 // Floating point value
```
# **Commands**

Command means a line in program which is properly interpreter by the driver and executed. Command can contain additional parameters or not.

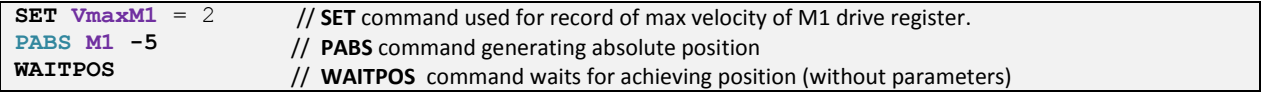

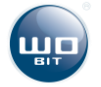

### List of all commands is placed at **Błąd! Nie można odnaleźć źródła odwołania.** chapter. **Definitions**

Definitions allows to create own name for constant numerical value, system register or user MODBUS register. To create definition pleas add "#" mark before name and after name please enter value or register to respond e.g.:

```
#REPEAT_X 10 
#VELOCITY_M1 AccM1
#HMI VELOCITY $R50
…
IF HMI_VELOCITY < VELOCITY_MAX
SET VELOCITY M1 = HMI VELOCITY
ENDIF
```

```
// Constant value 10 as name "REPEAT_X"
// Register AccM1 as name "ACCELERATION_M1"
// Register MODBUS 50 as name "HMI_VELOCITY"
```
Additionally program is equipped with several constant values:

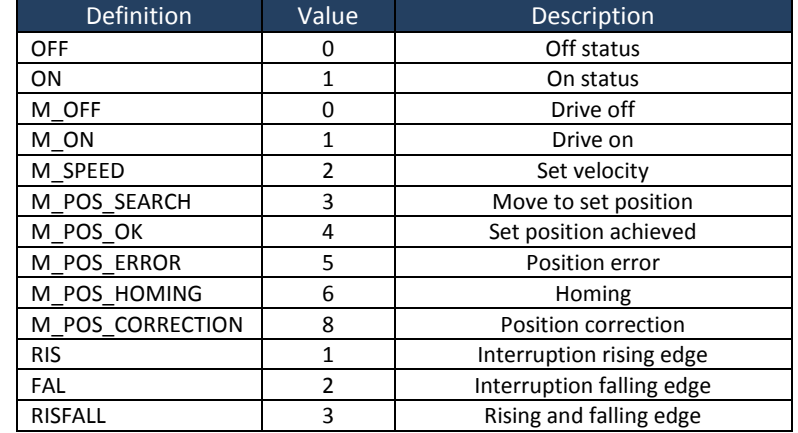

#### **Labels and jump functions**

Jumps between commands allows execution of more complex controlling functions e.g.: execution of selected quantity of repetition, repeat selection of selected program part or its execution in dependence on fulfilling a condition. Jumps in program are made into so called **labels** – that means names addend in any program parts, ended by colon sign ":" e.g.:

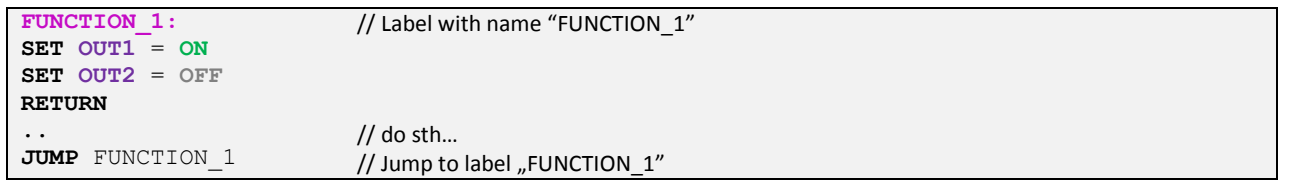

#### **Names of labels and own variable**

User can enter own variable, label names etc. consisting of any signs (letters and numbers). Created names can't be the same as commands and registers names. List of reserved names is placed in 9. chapter.

#### **Registers**

Registers are variable used by the driver for control of drives, inputs readout, controlling of outputs etc. There are also available universal user registers, enabling communication in MODBUS-RTU protocol with external devices. List of all registers is placed in **Błąd! Nie można odnaleźć źródła odwołania.** chapter.

#### **User MODBUS registers**

User has access to 500 registers (memory cells) to which can be saved or readied out any values. Access to this registers is also possible by RS232/RS485 interfaces through MODBUS-RTU protocol.

Values saved/readied out by MODBUS can be INT, DINT, REAL type. To correctly interpret different data types before register address pleas use prefix:

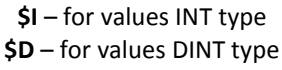

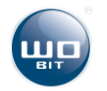

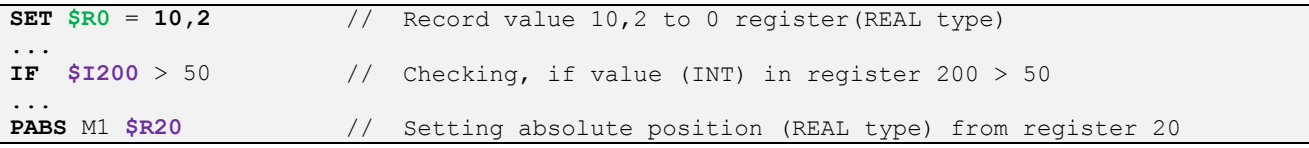

#### **Interrupts**

Interrupts allows to interrupt currently executed program line (e.g. caused by signal change on selected IN input) and jump to defined label. It allows quick driver response to external signals.

Interrupt can be made for:

- $\triangleright$  Change of input status IN1...INX
- $\triangleright$  Record by Modbus of user registers (0...500).
- $\triangleright$  Cyclic interrupt made every 10ms

Interrupt cause jump to selected label which must be add to program:

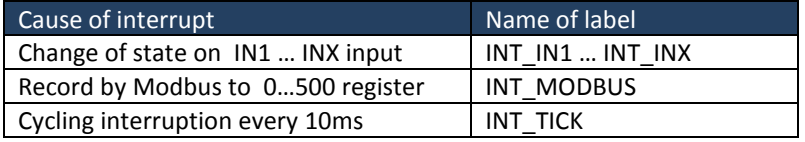

Interrupt label must be ended by RETURN command and can't include jump commands (JUMP) inside. While interrupt (until RETURN command will appear) other interrupts are blocked. After return command program returns to execution program line from before interrupt.

To activate interrupt from selected signal to proper configure register please write e.g.:

```
SET CFGINT_IN1 = RIS
SET CFGINT_MODBUS = HIGH
SET CFGINT_TICK = HIGH
                           // Interrupt from state change from 0 to 1 on IN1 input
                          // Interrupt from record to Modbus registers (0…500)
                          // Periodic interrupt every 10 ms
```
For Interrupts configuration please use following values:

Interrupt from IN1..INX inputs:

**0 (OFF)** – interrupt turned off

**1 (RIS)** – interrupt turned on to rising edge (signal change from 0 to 1 on input)

**2 (FALL)** – interrupt turned on to falling edge (signal change from 1 to 0 on input)

**3 (RISFALL)** – interrupt turned on to rising and falling edge (signal change 0 to 1 or 1 to 0 on input)

Interrupt from user record by MODBUS, cyclic interrupts **0 (OFF)** – interrupt turned off **4 (HIGH)** – interrupt turned on

# <span id="page-29-0"></span>**8. Program example in WBCprog**

Below are placed examples using individual functions of MIC488 driver. Additionally in program catalogue named *WBC examples* are placed ready examples.

# <span id="page-29-1"></span>**8.1Use of inputs / outputs**

Used registers:

- *OUTX* single output
- *OUTPUTS* all outputs
- *INX* single input

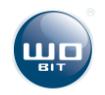

- *INPUTS* all inputs
- *MX\_EN*  ENABLE signal for controlling of drive

#### **Control of outputs**

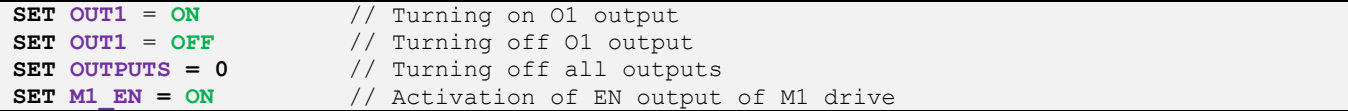

#### **Checking of input state**

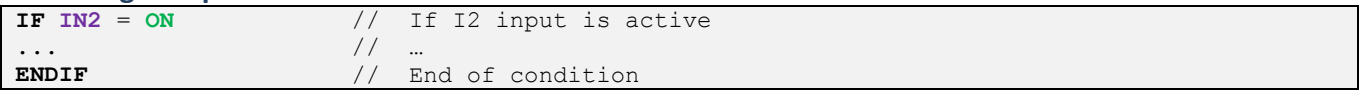

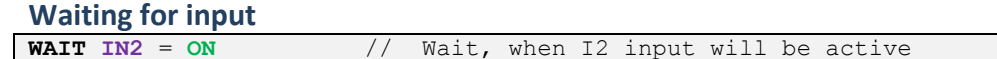

### <span id="page-30-0"></span>**8.2. Read out of analog inputs (0-10V)**

Used registers: *AINX* – value from analog input

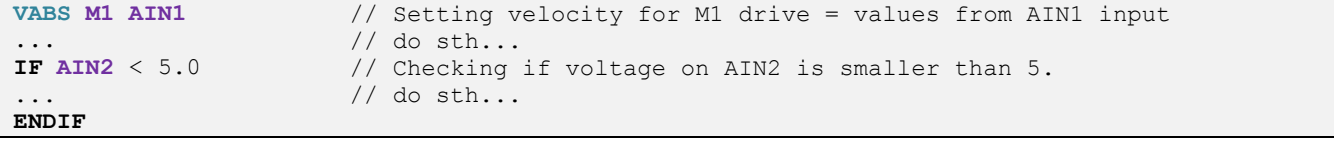

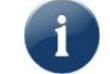

Values from AIN1/AIN2 registers can be calibrated at settings ( *Configuration -> We 0-10V* tab)

### <span id="page-30-1"></span>**8.3. Control of drives**

Used registers:

- *AccMX, DecMX, VmaxMX*  parameters of ramp (acceleration, braking, max velocity)
- *PosMX*  current position
- *VactMX*  current velocity
- *MX*  control of individual drive (activation ENABLE output, STOP and BRAKE function)

#### **Setting of motion parameters (ramp)**

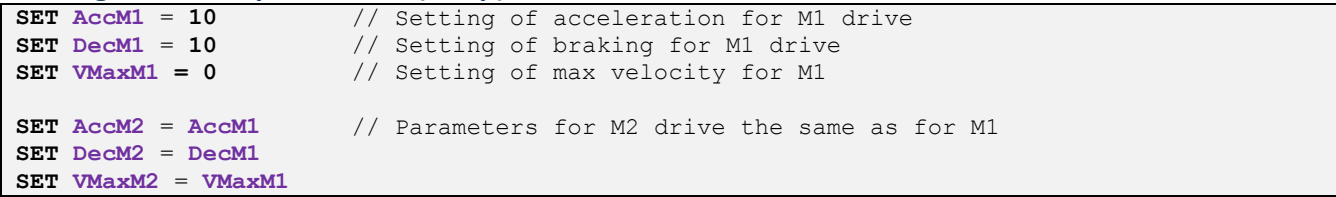

#### **Activation of a drive**

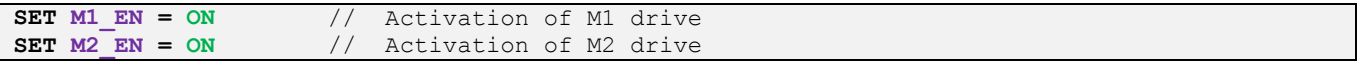

#### **Stopping/braking drive in motion**

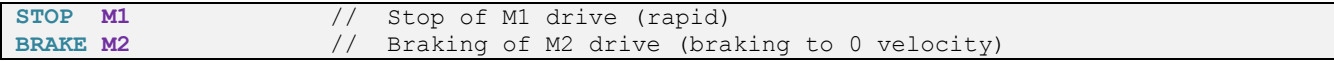

#### **Homing of a drive**

**...**

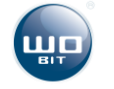

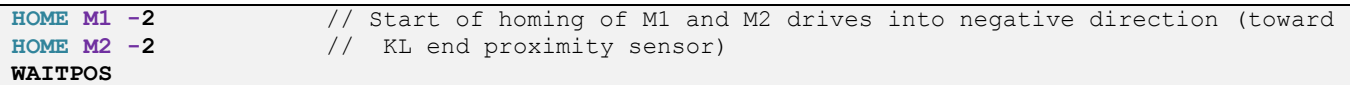

#### **Setting velocity**

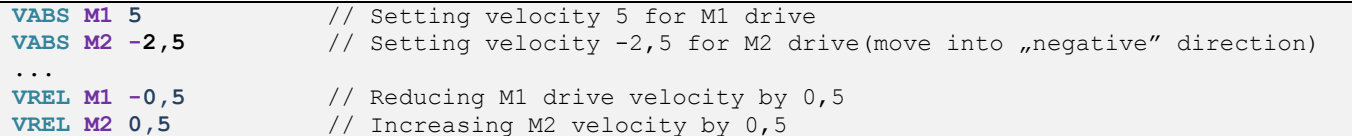

#### **Setting position**

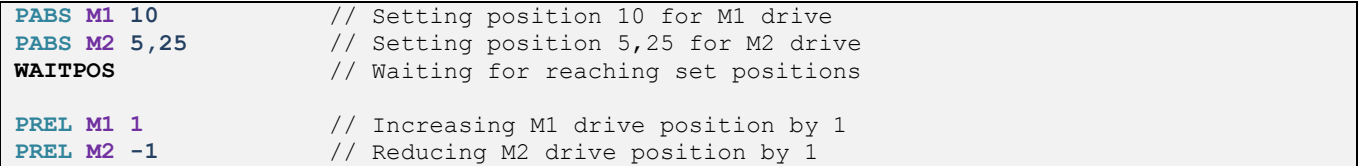

#### **Setting position from position table**

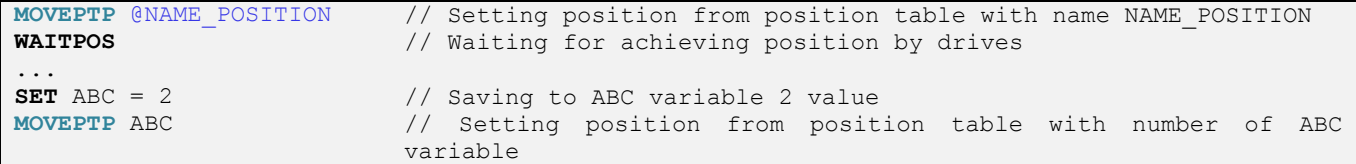

#### **Waiting for achieving set position**

#### 1 way – command **WAITPOS** waiting for achieving position for all drives

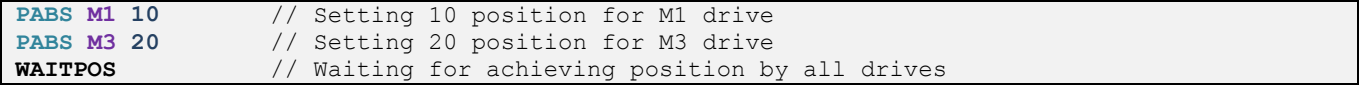

#### 2 way – checking **MX** register. When MX = 0 the drive is not moving.

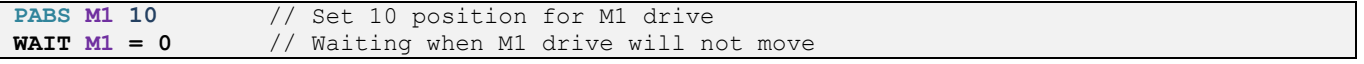

#### 3 way – checking of **StatMX** state register.

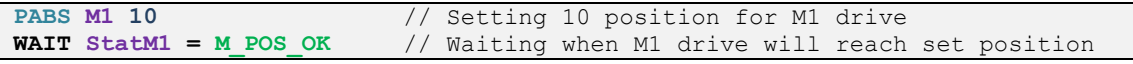

If selected drive is turned off ( EN signal turned off) then **WAITPOS** command exclude checking its position.

#### **Zeroing of position**

Ĭ

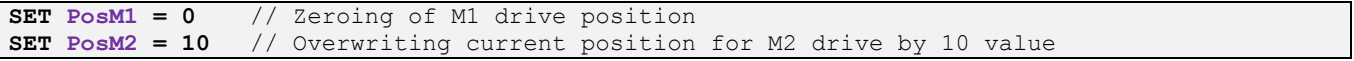

#### <span id="page-31-0"></span>**8.3.1 Linear interpolation**

MIC488 allows to execute linear interpolation using M1 and M2 drives which create X and Y axes. Interpolation adjust velocity of both drives to finish its motion at the same moment. Caution – please set the same parameters for ramp for both drives. Moreover ramps should be possibly short (large values of acceleration/delay). Execution of linear motion requires following parameters:

**X/Y** – final position

**Vel** – velocity of linear motion

This parameters should be entered at position table to selected position (then it defines linear motion parameters) or by *LinX*, *LinY*, *LinVel* registers which correspond directly to 0 index at position table and can be modified while program operation.

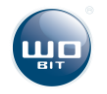

For execution a linear interpolation please use following commands:

- *MOVELIN**@ABC / index* cause drive linear motion at M1 and M2 axis to LinX, LinY point
- *MOVELIN* **\_REL** *@ABC / index* cause displacement of a drive at M1 and M2 axis by LinX, LinY value

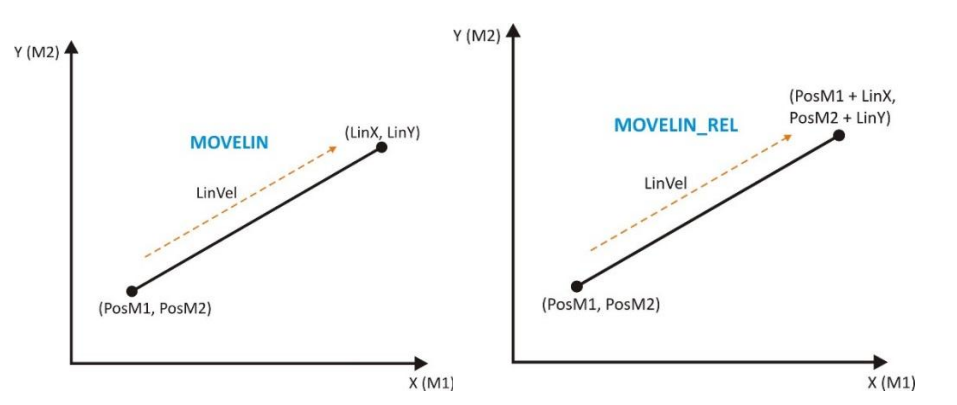

Example of linear motion execution from position table

```
MOVELIN @POS0
WAITPOS
MOVELIN_REL @POS0
WAITPOS
                               // Execution of linear motion to points from table 
                               // Waiting for end of motion
                               // Execution of relative linear motion
```
Example of linear motion execution from parameters entered to a program (*MOVELIN* / *MOVELIN***\_REL** commands must indicate 0 index at position table)

```
SET LinX = 50
SET LinY = 75
SET LinVel = 20 
...
MOVELIN 0
WAITPOS
MOVELIN_REL 0
WAITPOS
                   // Target X position 
                   // Target Y position 
                   // Linear motion velocity
                   // Execution of linear motion to X, Y points
                    // Waiting for end of motion 
                    // Execution of linear displacement by X,Y values
                    // Waiting for end of motion
```
#### <span id="page-32-0"></span>**8.3.2 Circular interpolation**

MIC488 allows to execution of circular interpolation using M1 drives M2 which create X and Y axes.

To provide correct operation of interpolation function, *GEAR* parameter at M1 and M2 drives configuration should be the same (to correctly execute a circle drives must have the same mechanical ratio). While executing an interpolation position correction from encoders is turned off.

Execution a circle using interpolation requires following parameters:

**X/Y** – center position of circle against zero position,

**R** – circle radius,

**A** – angle of executed circle (at degrees). If A < 0 motion is executed counterclockwise.

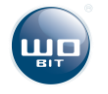

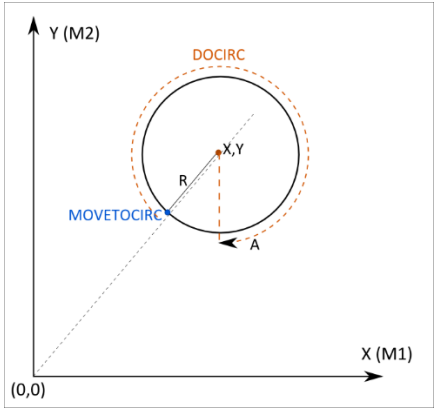

**Picture. 283 Circular interpolation.** 

Mentioned parameters should be entered to position table at selected position (which defines then circle parameters) or by *CircX*, *CircY*, *CircR* and *CircA* registers which refers directly to 0 index at position table and can be modified while program operation.

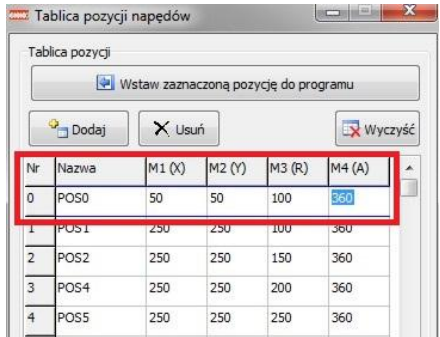

**Picture. 329 Parameters for circle at position table.** 

For circle execution please use following commands:

- *MOVETOCIRC**@ABC* it cause drive motion at M1 and M2 axes to point on circle closest to zero position.
- *DOCIRC**@ ABC* cause execution a circle.

Where *@ ABC* means position name at position table which describes parameters of executed circle.

Example of circle execution on base parameters from position table

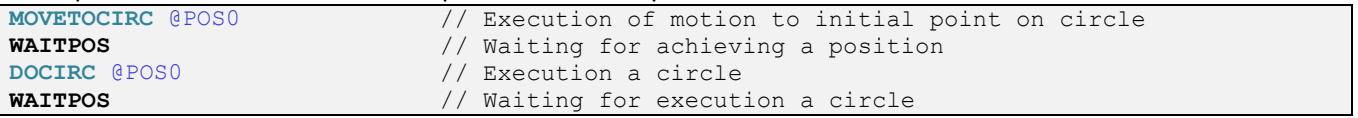

Example of circle execution on base parameters entered in program

(*MOVETOCIRC* and *DOCIRC* commands must indicate 0 index at position table)

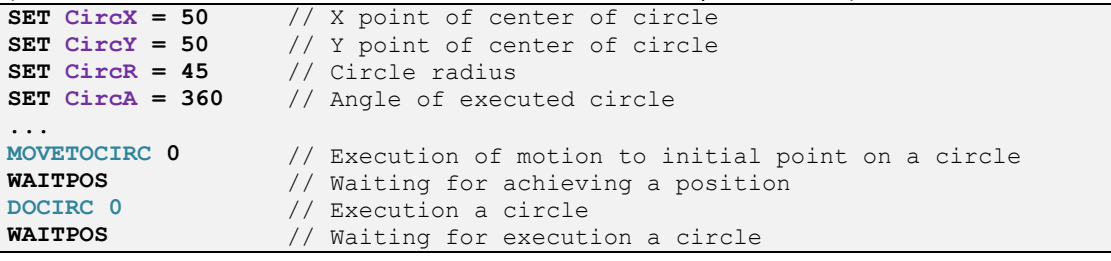

# <span id="page-33-0"></span>**8.4. Readout / Save of encoder position**

Used registers:

- $\triangleright$  **ENCX** value of encoder counter in pulses
- *XENCX* value of encoder counter converted into drive rotations

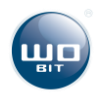

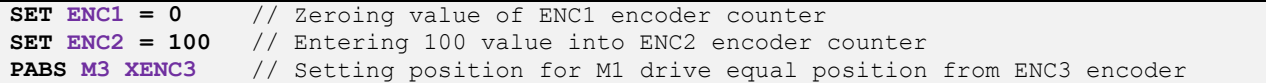

## <span id="page-34-0"></span>**8.5. Timers**

Used registers:

- **TIMAX** timer with 10 ms resolution (counter value increased every 10 ms by 1)
- $\triangleright$  **TIMBX** timer with 1 sec resolution,
	- where X means timer number (1…16)

```
SET TIMB1 = 0
...
IF TIMB1 > 60
..
ENDIF
                // Zeroing of TIMB1 timer
                 // Checking if TIMB1 timer is bigger than 60 seconds
                 // If bigger...do sth
```
# <span id="page-34-1"></span>**8.6. Mathematical operations and variable**

```
SET ABC = 0SET ABC = ABC + 1
SET XYZ = ABC * 5SET JKL = ENC1 + ENC2
                        // Creating a new ABC variable and saving to it 0 value 
                        // Increasing ABC variable by 1 
                        // Creating new XYZ variable equal ABC * 5
                        // Creating new JKL variable equal ENC1 + ENC2 values
```
# <span id="page-34-2"></span>**8.7 Interrupts**

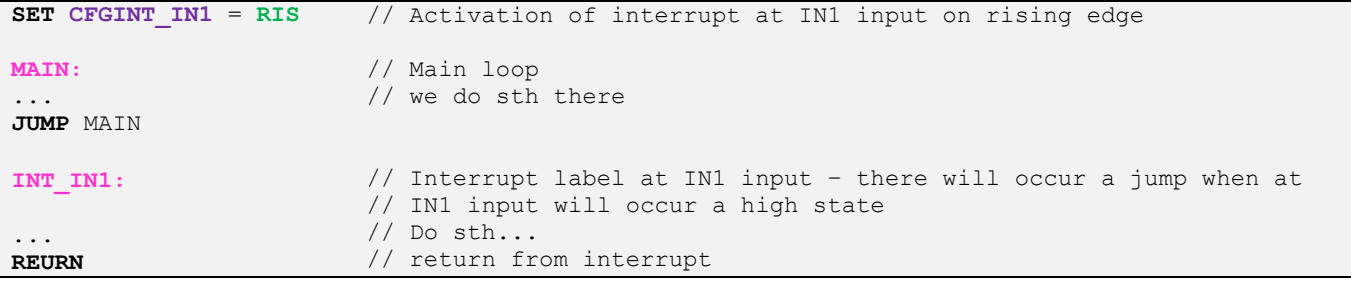

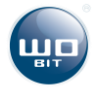

# <span id="page-35-0"></span>**8.8Program example**

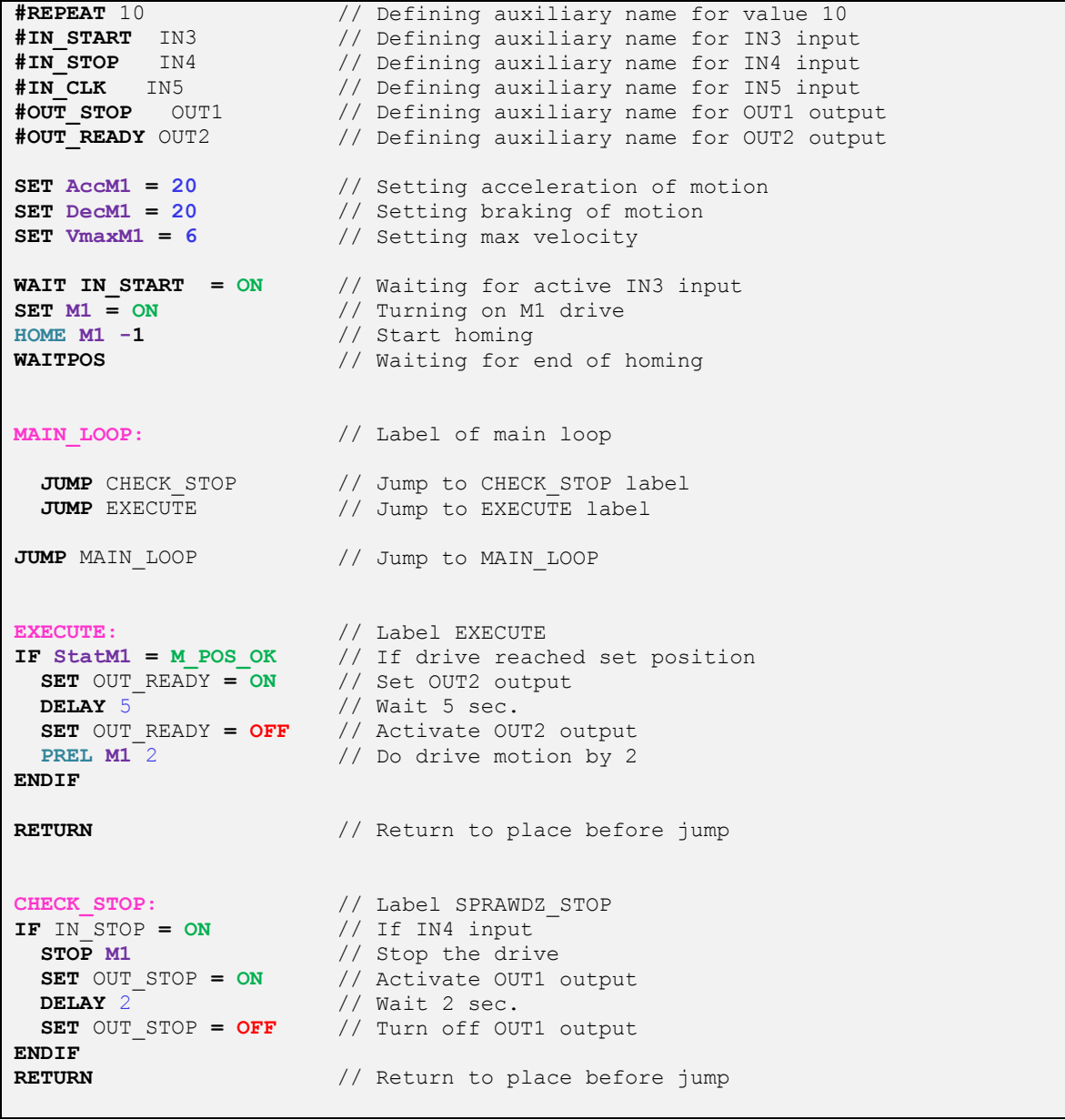

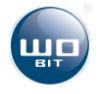

# <span id="page-36-0"></span>**9 List of commands and registers**

#### **Basic commands**

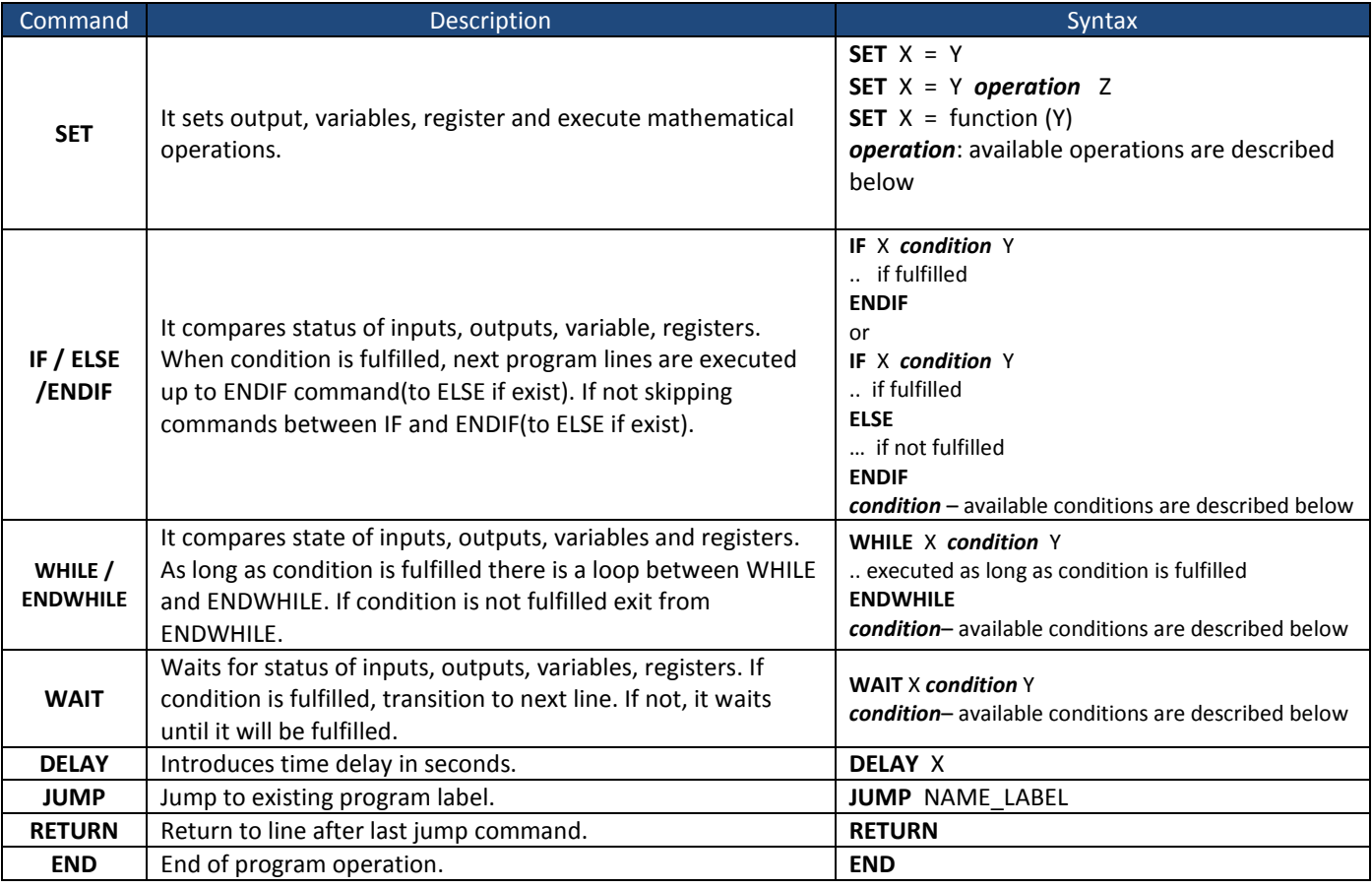

Parameters X, Y, Z can be user variables, device registers, MODBUS registers or constant values.

List of available mathematical operations and conditions

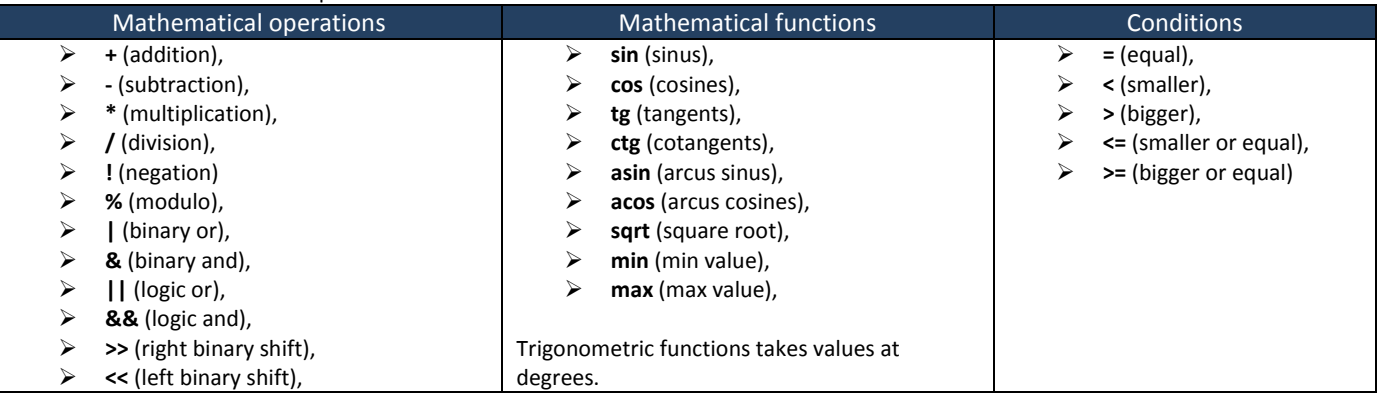

#### **Motion commands**

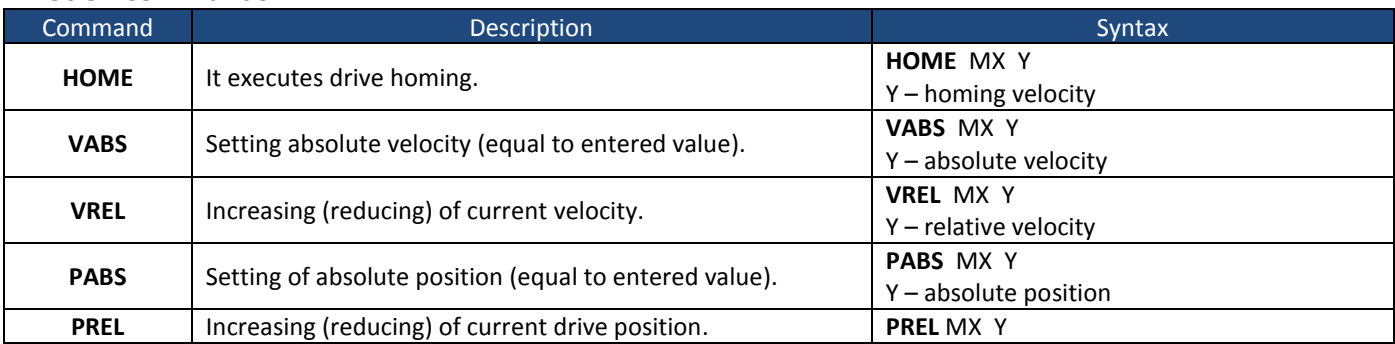

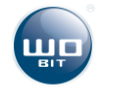

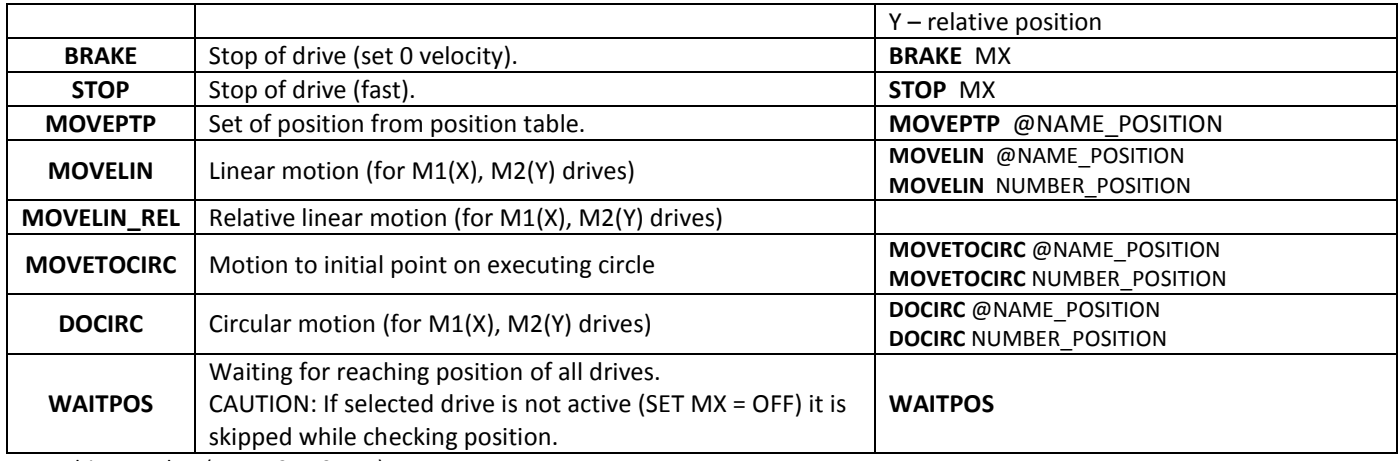

**MX**: drive number (M1, M2, M3, M4)

### **General registers**

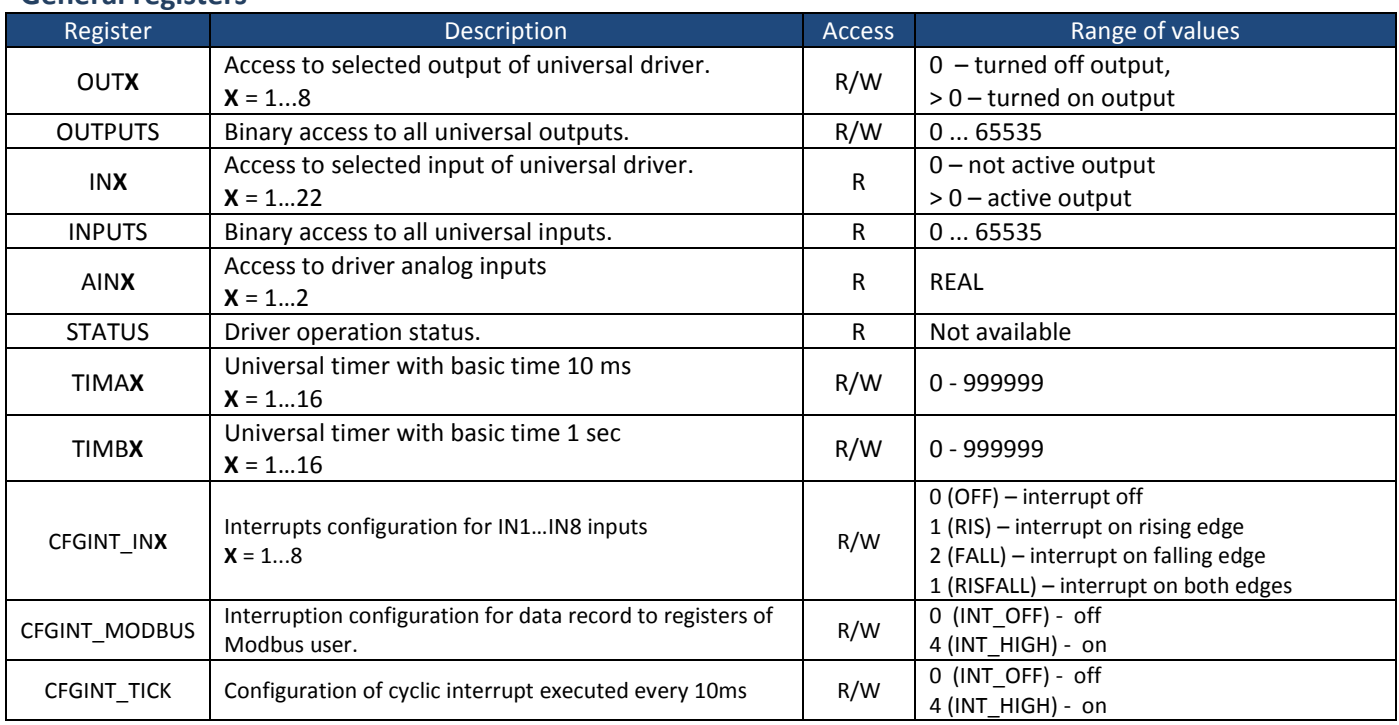

**W** – write, **R** - readout

### **Drives registers**

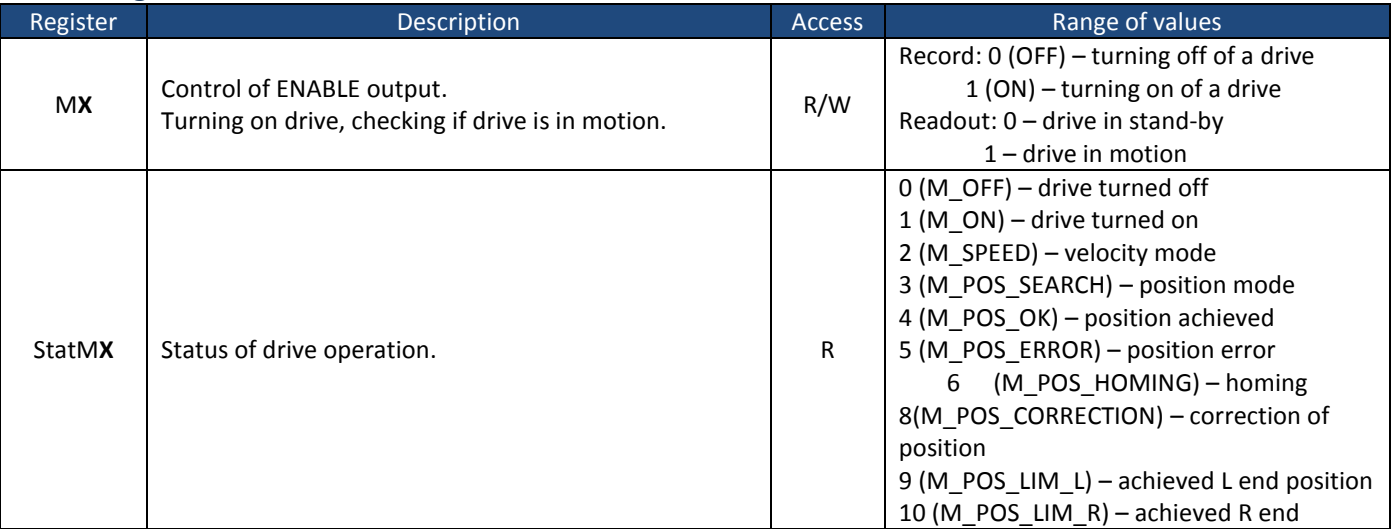

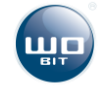

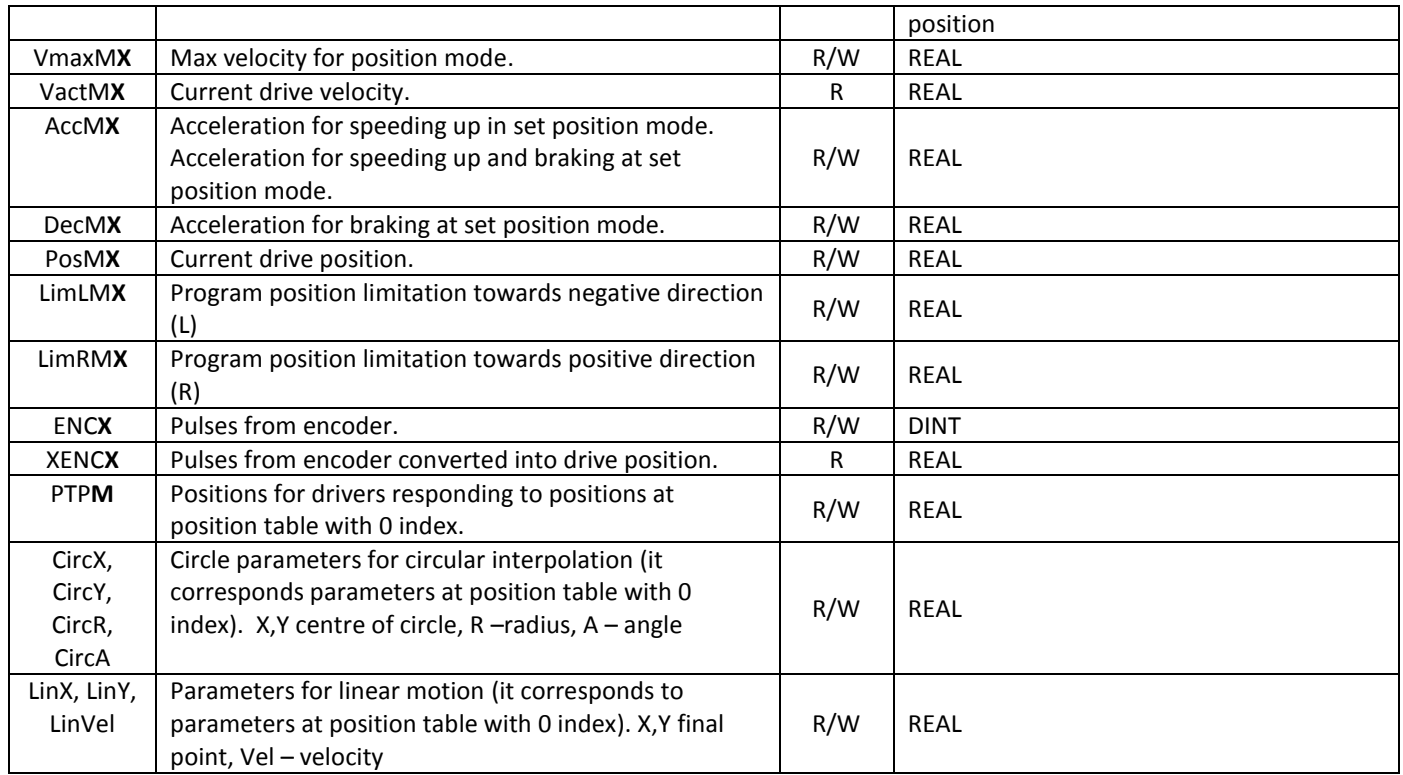

**X**: drive number 1…4

#### **User Modbus registers**

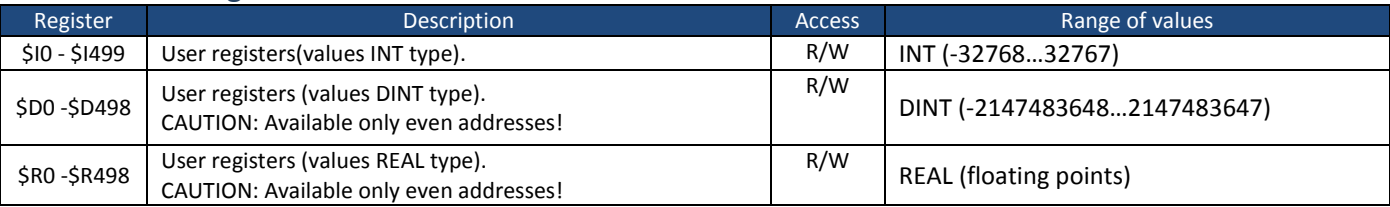

# <span id="page-38-0"></span>**10 MODBUS communication**

Driver enables communication with master device in (MASTER) MODBUS-RTU protocol. Communication can be made by RS232 (COM1) port or RS485 (COM2).

#### **Transmission parameters**

- Default address: 1 (configurable in range 1...126)
- Default transmission baudrate: **38400 b/s** (available velocities 9600, 19200, 38400, 57600, 115200)
- Stop bits: **1**, Parity: **none**
- Timeout: **750µs** (max time between next bytes in a frame)

Description of communication, user register list and way of drive controlling by MODBUS-RTU is available at "*MIC488\_protokol\_MODBUS.pdf*" documentation.

# <span id="page-38-1"></span>**11 Record of changes**

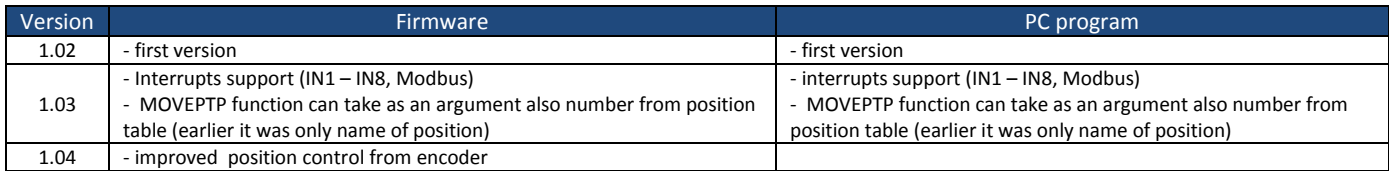

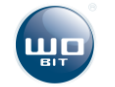

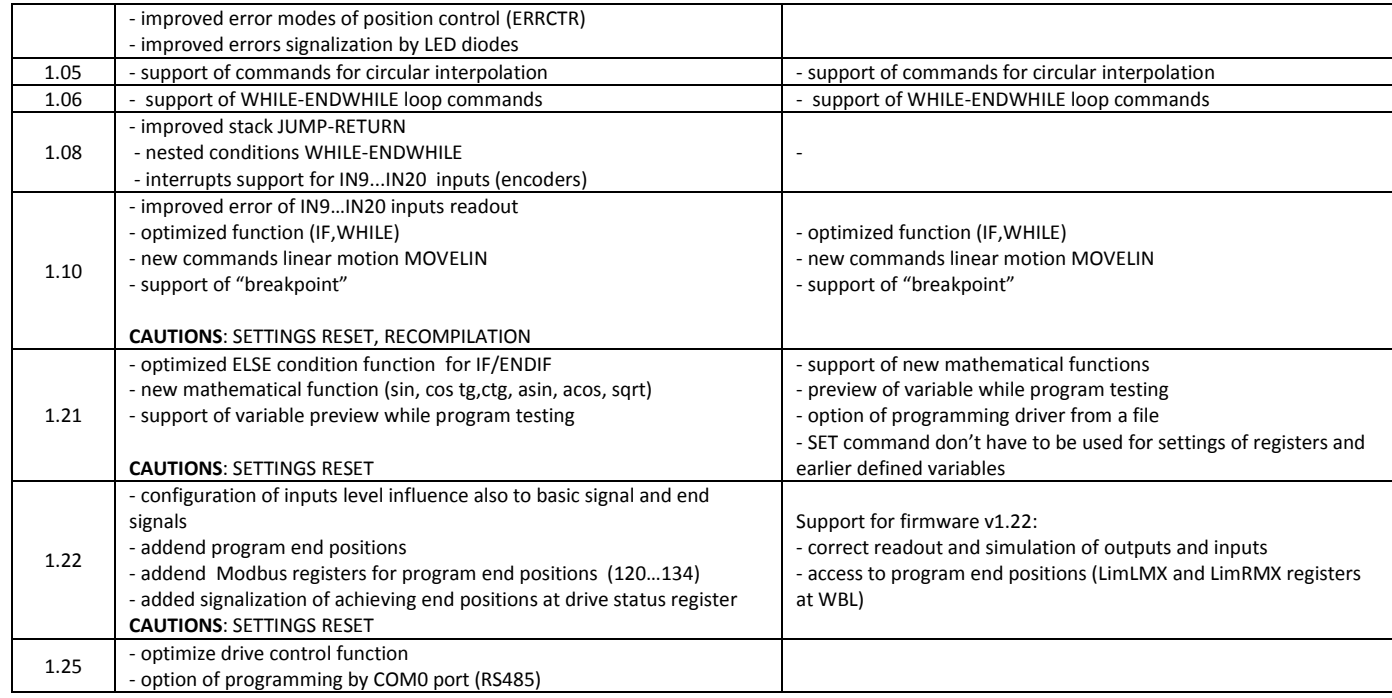

SETTINGS RESET: After update factory settings will be restored.

<span id="page-39-0"></span>RECOMPILATION: It requires program recompilation at current MIC488-PC software.

# **12 Technical parameters**

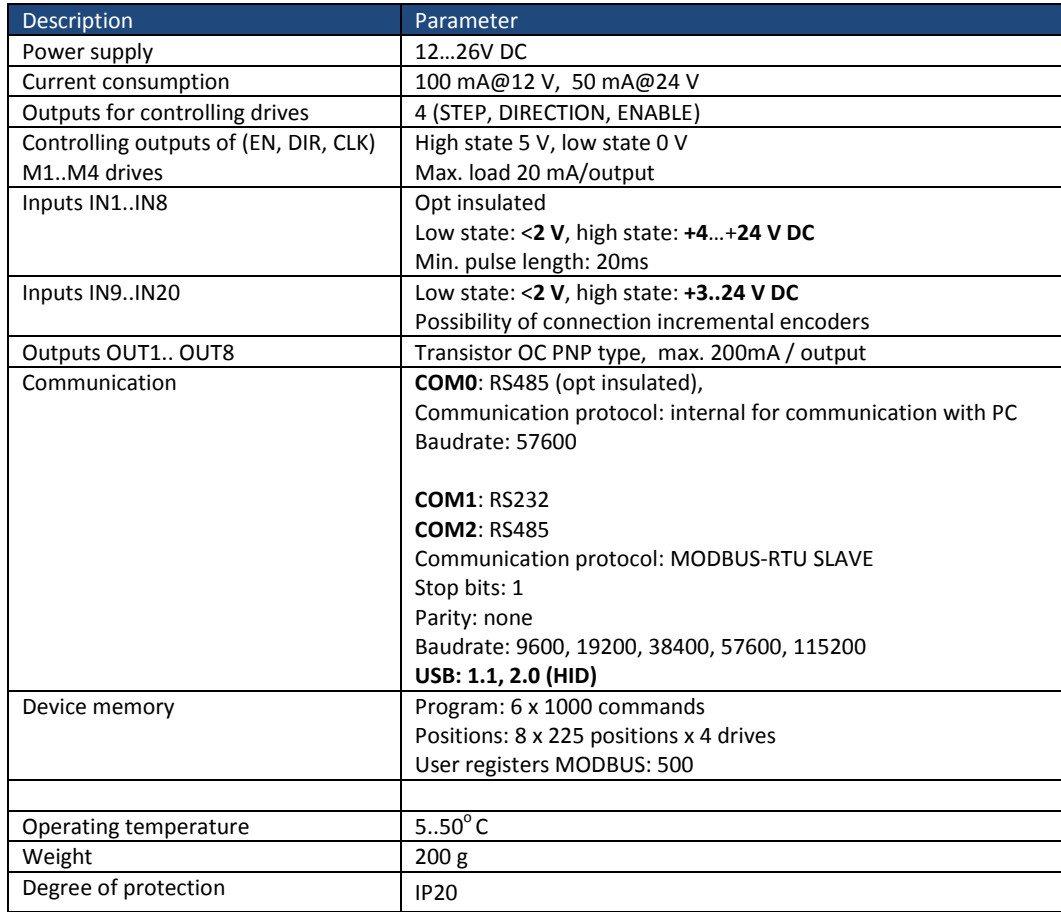

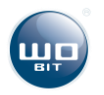

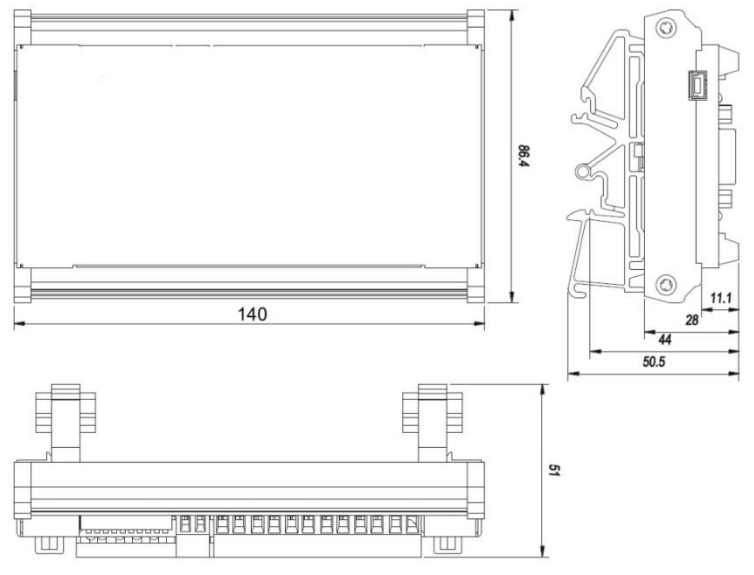

**Picture. 35 Technical drawing**

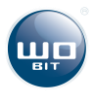

# <span id="page-41-0"></span>**13 Declaration of conformity**

# **DECLARATION OF CONFORMITY EC No. 03/11/2014**

**P.P.H. WObit E.K.J. Ober s.c. Dęborzyce 16, 62-045 Pniewy**

tel.: +48 61 22 27 410 fax: +48 61 22 27 439

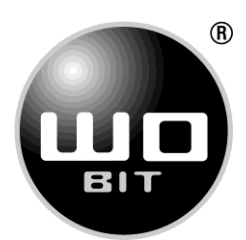

We hereby declare, that manufactured product :

#### **Name: Programmable, 4-axle trajectory controller Type: MIC488**

is in conformity with the provisions of:

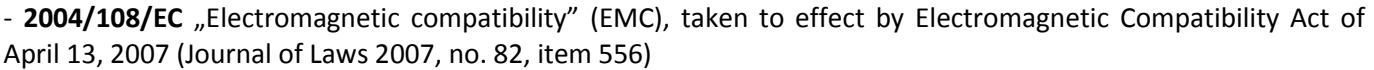

and is in conformity with the relevant Community harmonization legislation: **PN-EN 61000-6-2:2008** Electromagnetic compatibility (EMC) – Immunity for industrial environments **PN-EN 61000-6-4:2008** Electromagnetic compatibility (EMC) – Emission standard for industrial environments

This declaration of conformity provide the basis for labeling the product the  $\mathsf{C}\,\mathsf{C}$  marking.

This declaration applied solely to the product in the state in which was introduced to the market and excludes components which are added by the end user or carried out by subsequent actions.

Declaration of conformity does not cover any modernizations made inconsistently to the instruction manual and/or without approval of the manufacturer.

This declaration of conformity is prepared under the sole responsibility of the manufacturer.

Place of issue: Deborzyce Date of issue: 24.11.2014 r.

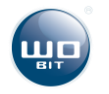